# **OPS CHAPTER 12 – Miscellaneous Data Entry**

### **12.1 BLOCK NUMBERS, CHANGE TO SID NUMBERS**

Step 1 - From your Main Menu, type a '19' on the selection line (ID#/Caseload Maintenance), press enter.

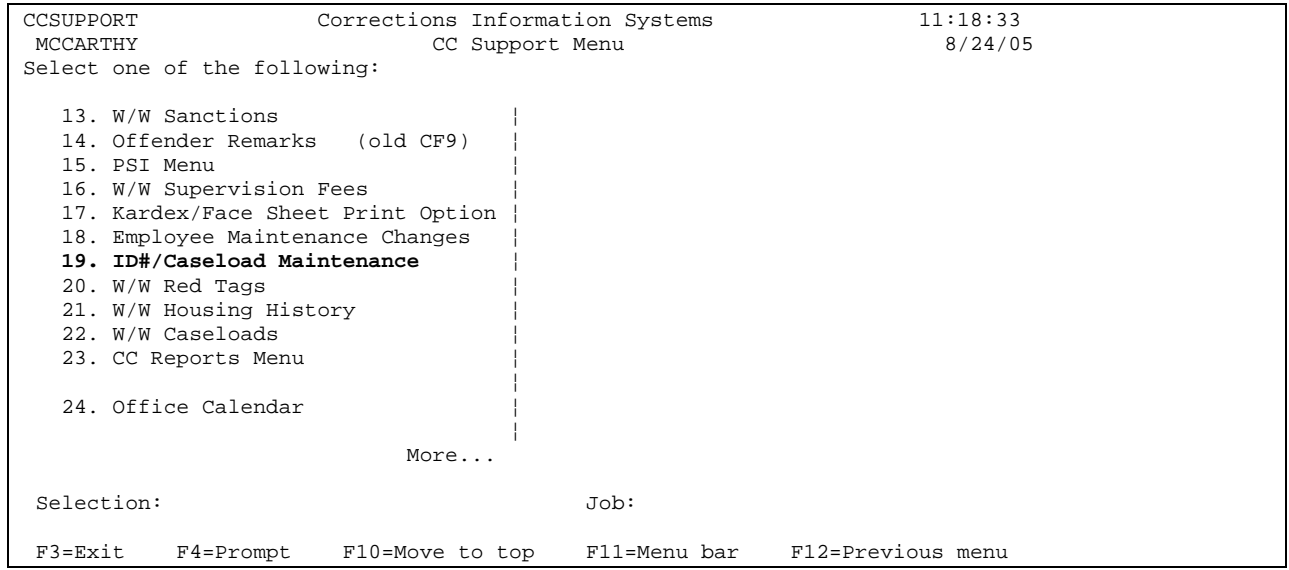

Step 2 - This will take you to the 'ID#/Caseload Maintenance' Screen. Type a '1' on the selection line (Change ID #), press enter.

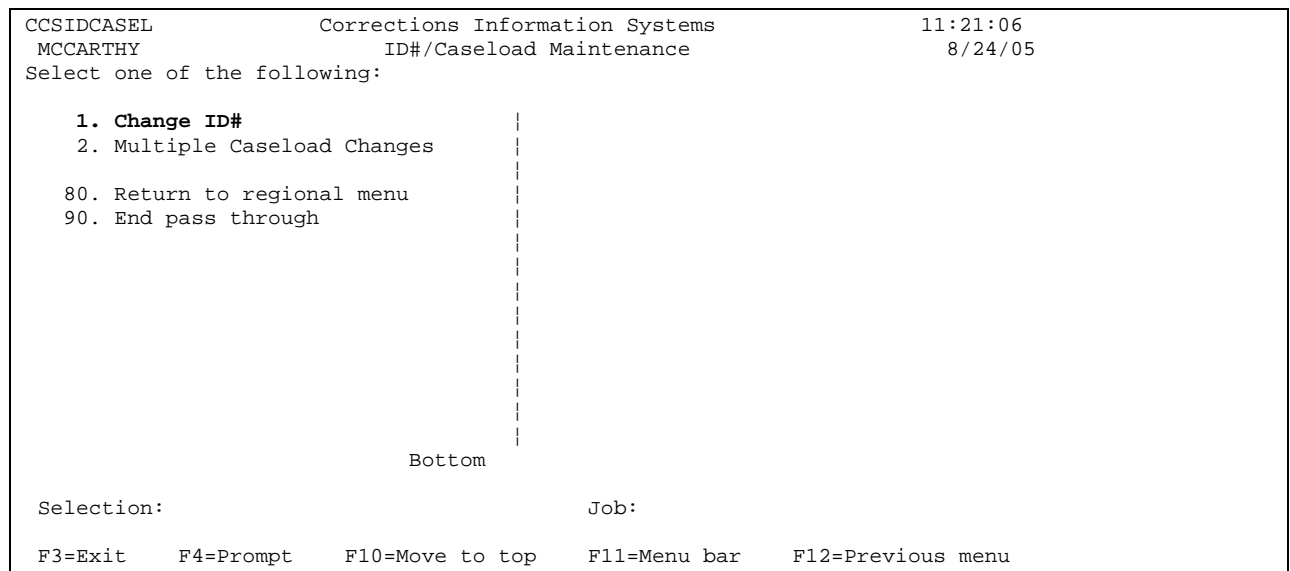

Step 3 - This will take you to the 'Offender Data Change Utility' Screen. Type in the offender's block # or use the F4=Prompt to access the Offender Name Search screen, select offender and press enter, this will bring offender to screen.

```
OPS219I Corrections Information Systems 11:28:18<br>MCCARTHY Offender Data Change Utility 8/24/05
                           Offender Data Change Utility
 Offender...... 70303834 AANRUD, STACEY LEROY 
 Location...... LANE Lane County Community Corrections 
 Status........ Probation 
 DOB........... 1/04/1967 
 Enter data to be changed: 
  ID Number/SID...... 70303834 
   Admit Reason....... NEWCASE 
 F3=Exit F4=Prompt F5=Refresh F11=Menu bar F12=Cancel
```
Step 4 - At the highlighted 'ID Number/SID' field, type the new SID # over the existing block #, do a screen print to send to Central Records, and press enter. The ID number is now changed throughout OPS and the block number has automatically been added to the 'Other Numbers' screen. Press F3 twice to exit.

Step 5 – From Main Menu, type a '17' on selection line (Kardex/Face Sheet Print Option), press enter, this will take you to the 'Offender Print' screen. On 'Offender Print' screen, type offender's SID # on 'Offender' field or use F4=Prompt to access the Offender Name Search screen, select offender and press enter, this will bring offender to screen. Put a 5 on option line, press enter, this will print new Kardex.

Step 6 – Go to WebLEDS to enter an EPR (refer to EPR Steps) on the offender.

Step 7 - Per your county policy the file label needs to be updated with SID# or a new label typed.

### **12.2 OFFENSES, STEPS TO COPYING**

Step1 – Go to your 'Work with Offenses' screen, enter the offenders SID #, press enter this will bring the offender to the screen.

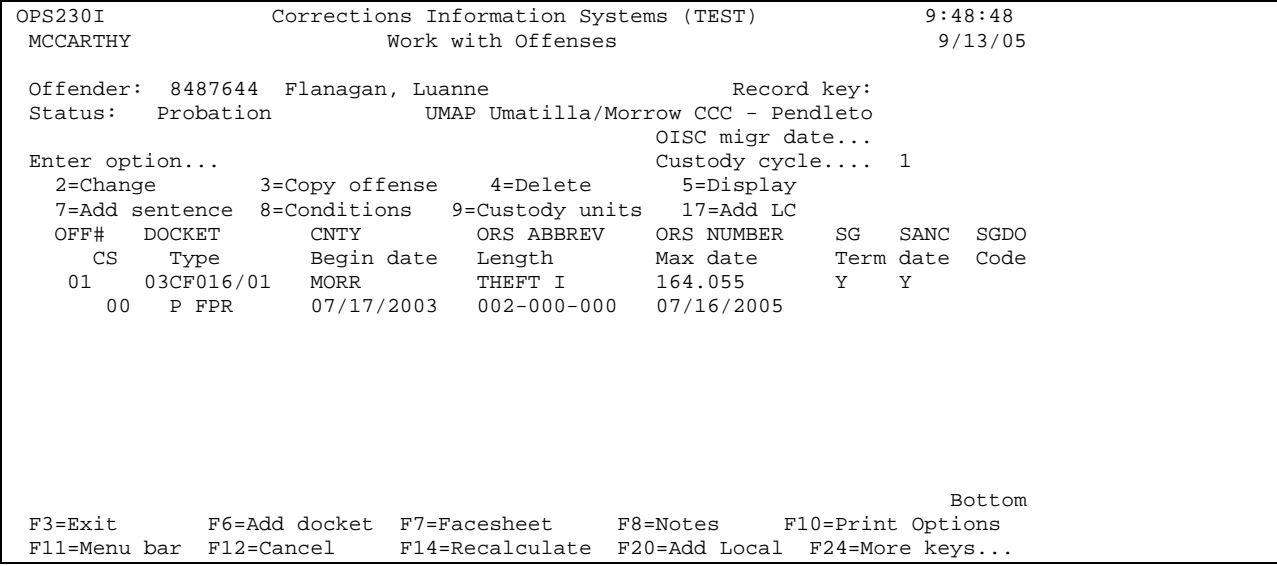

Step 2 – On 'Work with Offenses' screen, tab down to the correct offense line, put a '3=copy offense' on the line, press enter, a window will appear. Tab down to the New Court Case Number field and enter the new docket number and count #, press enter.

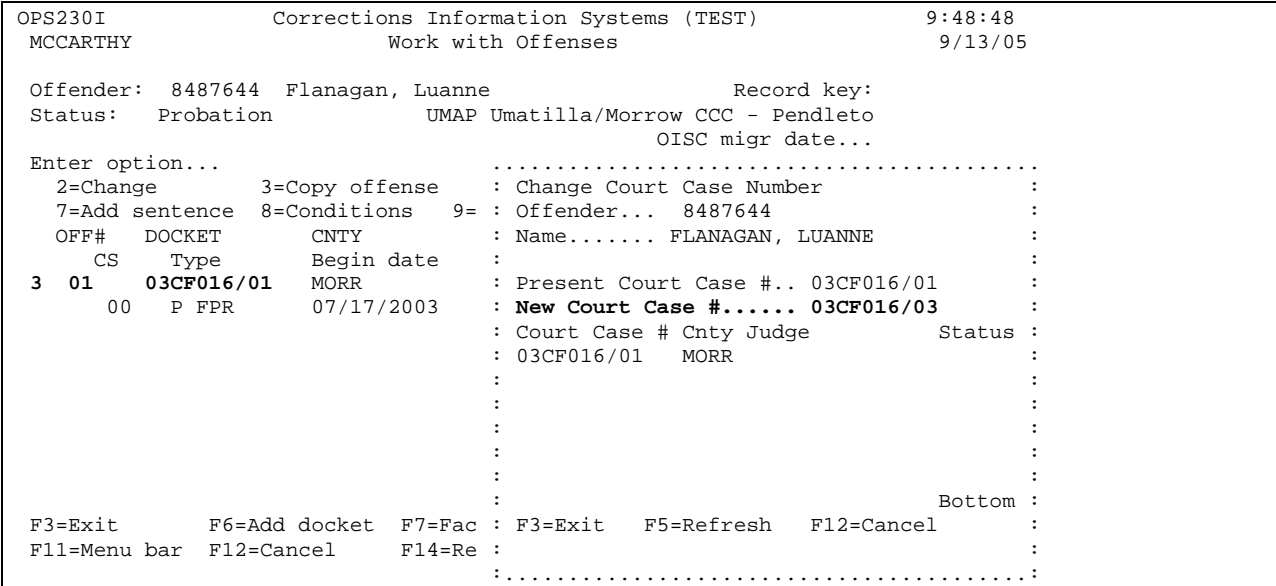

This will return you to the 'Work with Offenses' screen and the new offense line will appear and you will get the message 'offense and sentence copied'.

```
OPS230I Corrections Information Systems (TEST) 9:52:26 
9:52:26 MCCARTHY Work with Offenses (TEST) 9:52:26<br>MCCARTHY Work with Offenses
Offender: 8487644 Flanagan, Luanne Record key:
 Status: Probation UMAP Umatilla/Morrow CCC - Pendleto 
        DNA Collection Required OISC migr date...
Enter option... Custody cycle.... 1
 2=Change 3=Copy offense 4=Delete 5=Display 
 7=Add sentence 8=Conditions 9=Custody units 17=Add LC 
 OFF# DOCKET CNTY ORS ABBREV ORS NUMBER SG SANC SGDO 
 CS Type Begin date Length Max date Term date Code 
01  03CF016/01  MORR  THEFT I  164.055  Y  Y
 00 P FPR 07/17/2003 002-000-000 07/16/2005 
 02 03CF016/03 MORR THEFT I 164.055 Y Y 
 00 P FPR 07/17/2003 002-000-000 07/16/2005 
Bottom
 F3=Exit F6=Add docket F7=Facesheet F8=Notes F10=Print Options 
 F11=Menu bar F12=Cancel F14=Recalculate F20=Add Local F24=More keys... 
 Offense and Sentence(s) copied.
```
Step 3 – Change any data that needs to be changed, i.e. Length of supervision, offense, etc., by putting a '2=change' on the appropriate offense line, press enter. This will take you to the 'Docket and Offense Description' screen where you can make the appropriate changes. Press enter to update the screen.

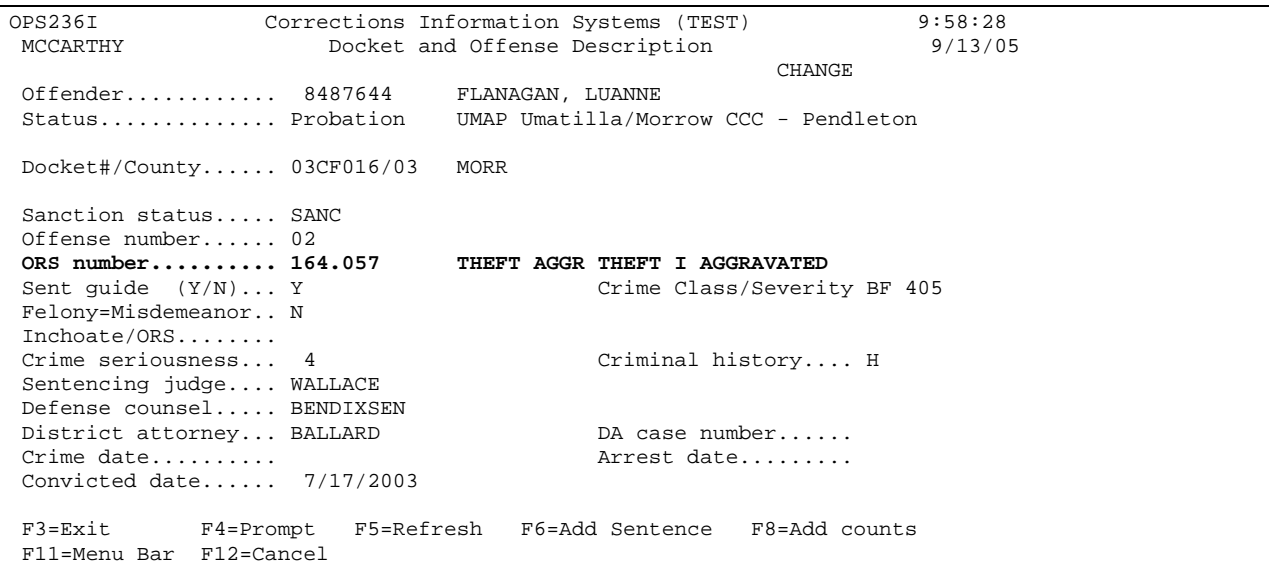

Step 4 - Press enter to return to the 'Work with Offenses' screen. Verify that your changes are correct.

Step 5 – Press 'F10=Print' to print kardex. 'F3=Exit' to return to Main menu.

### **12.3 CONDITIONS, STEPS TO COPYING**

Step 1 – Go to your 'Work with Offenses' Screen, enter the offenders SID #, press enter this will bring the offender to the screen.

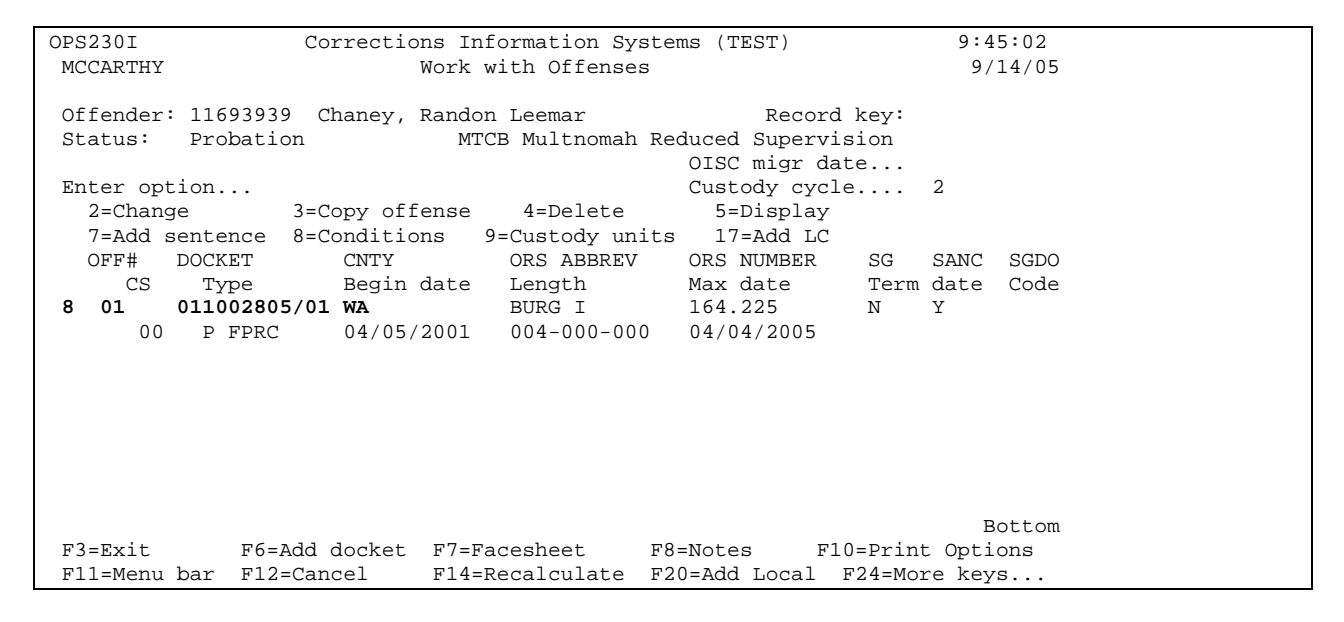

Step 2 – On 'Work with Offenses' Screen, tab down to correct offense line (if docket # not found, use any docket # to get to conditions screen), put an '8=conditions' on line, press enter. This will take you to the 'Work with Conditions' Screen.

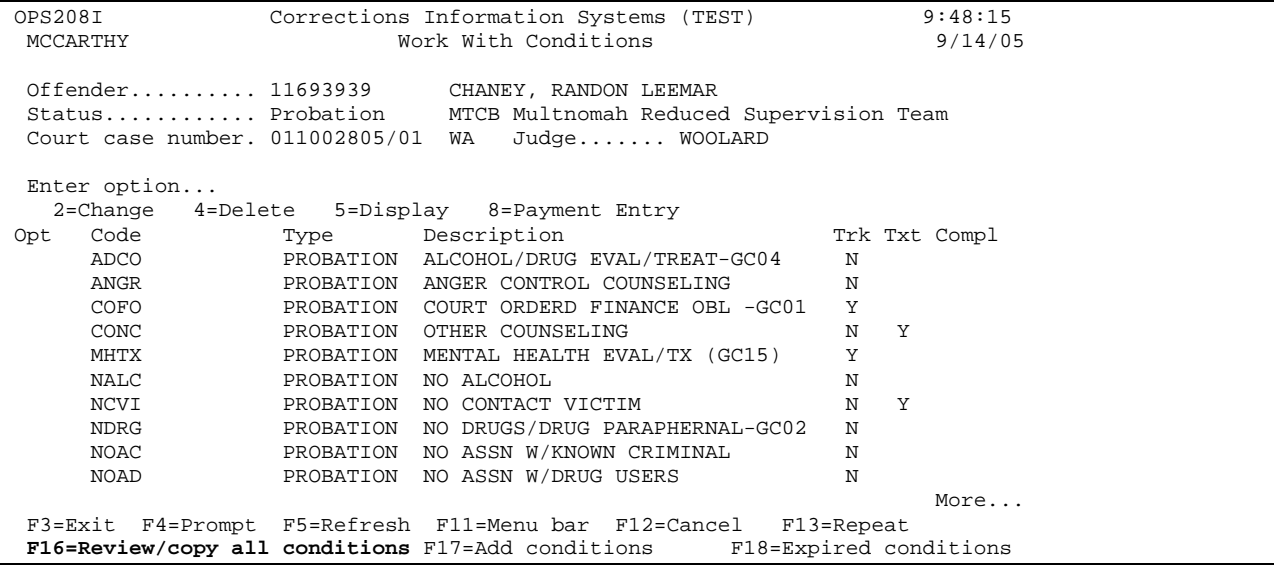

Step 3 – On the 'Work with Conditions' Screen, press 'F16=Review/Copy All Conditions' (Shift F4), this will take you to the 'Review/Copy Offender Conditions' Screen.

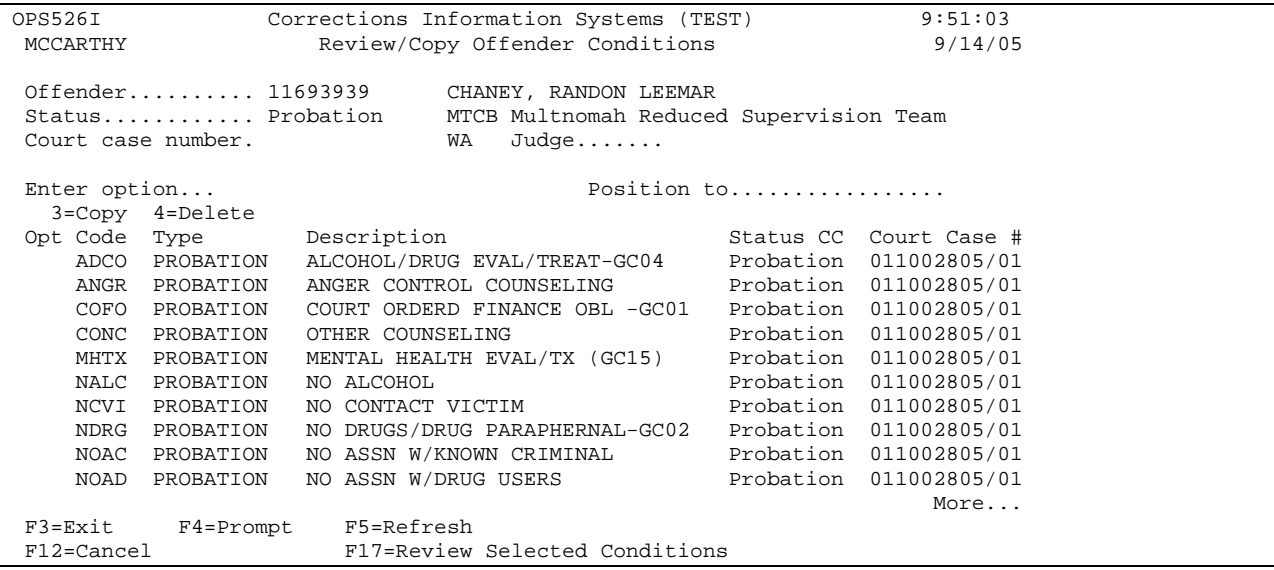

On that screen page down until you find the conditions with the same Court case # in question. If the docket # is on the 'Work with Offenses' Screen, then put a '3=copy' beside each condition, press enter. This will bring up the 'Docket # Select' window. Put your cursor beside the correct docket #, press enter. This will copy the condition to the correct docket #.

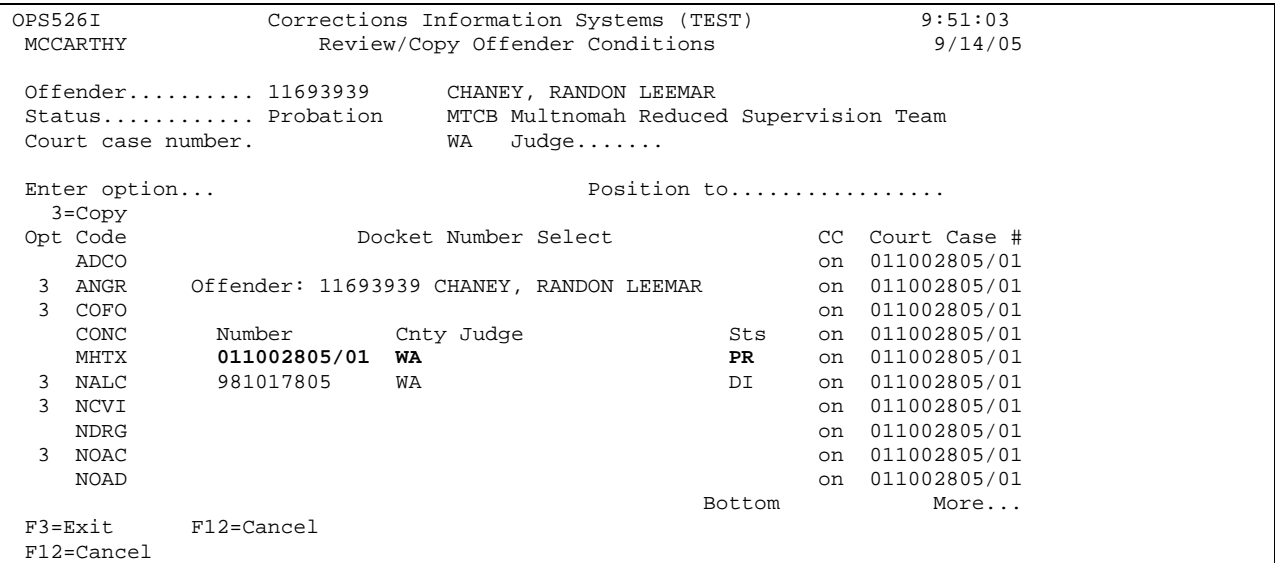

Step 4 - If the docket # does not exist on the 'Work with Offenses' Screen, then put a '4=delete' on the line beside the condition and press enter. This will delete the condition.

Step 5 – If you get an error message that the condition is already attached to the docket #, just put a '4=delete' by condition with the 'unknown' status, press enter to delete. F3 to exit.

# **12.4 OFFENSES, RE-SEQUENCING**

Step 1 – Go to your 'Work with Offenses' Screen, enter the offenders SID #, press enter, this will bring the offender to the screen. To see the option for re-sequencing offenses, press 'F24=More keys' (Shift F12).

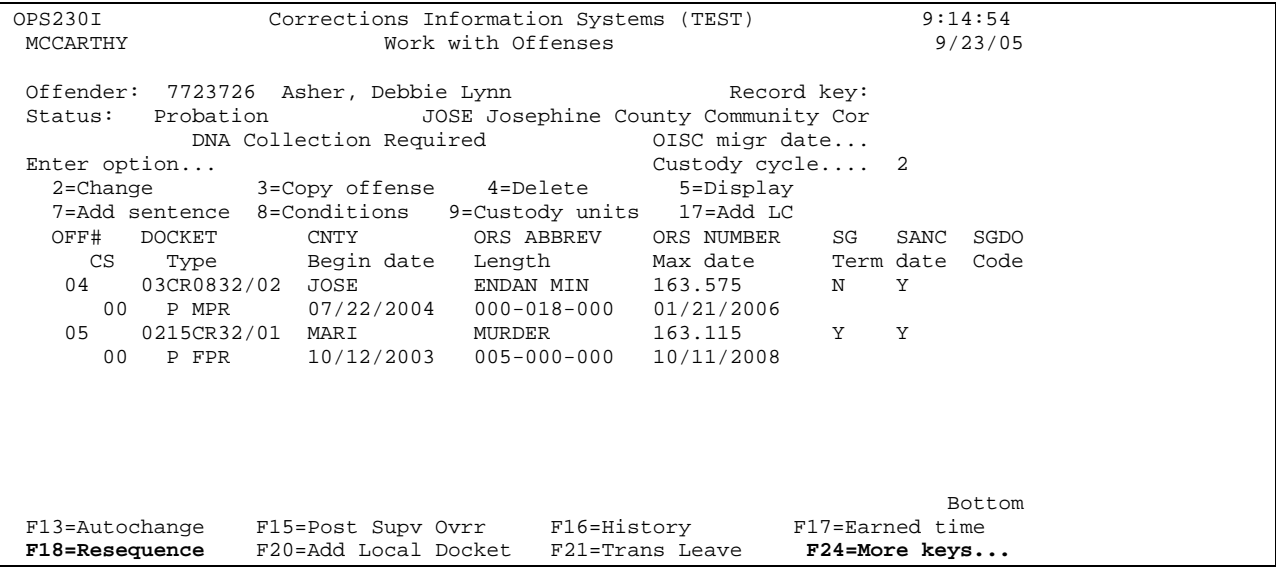

Step 2 - Press 'F18=resequence' (Shift F6) this will take you to the 'Work with Sentence/Re-sequencing' screen.

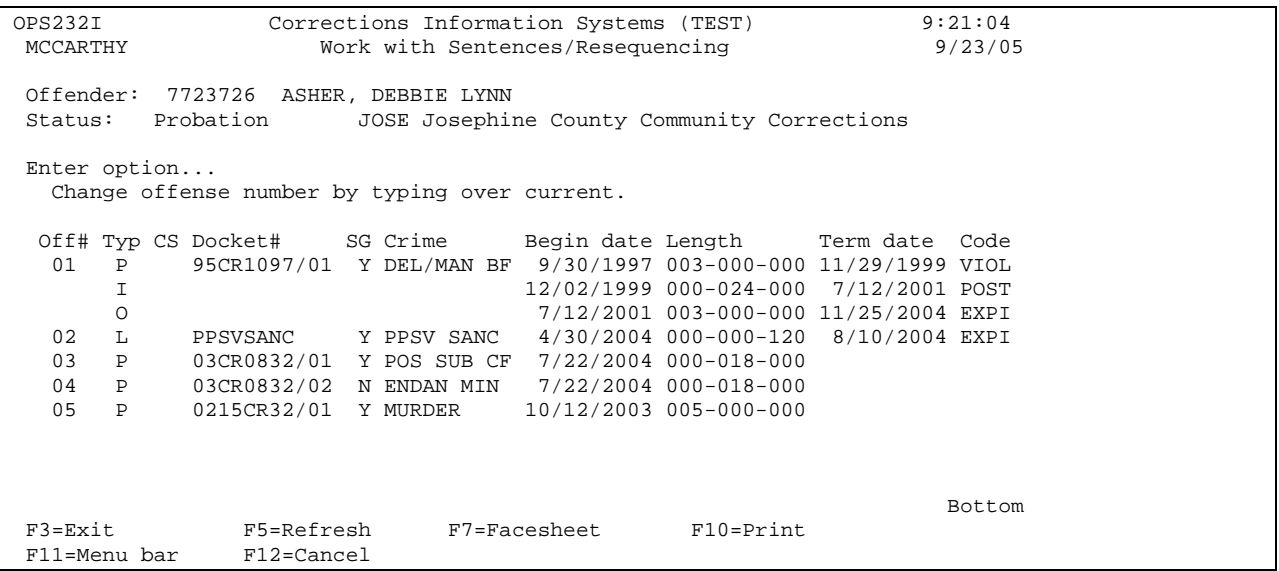

Step 3 – To change the offense number you will need to type over the current offense number. If the offense number is currently being used, you will need to change that offense number first as the system does not allow us to have two offense numbers that are the same. After you have changed the offense numbers, press enter.

OPS232I Corrections Information Systems (TEST) 9:21:04<br>MCCARTHY Work with Sentences/Resequencing 9/23/05 Work with Sentences/Resequencing Offender: 7723726 ASHER, DEBBIE LYNN Status: Probation JOSE Josephine County Community Corrections Enter option... Change offense number by typing over current. Off# Typ CS Docket# SG Crime Begin date Length Term date Code 01 P 95CR1097/01 Y DEL/MAN BF 9/30/1997 003-000-000 11/29/1999 VIOL  $12/02/1999 000-024-000 7/12/2001 0035$  000-024-000 11/25/2004 EXPI O 7/12/2001 003-000-000 11/25/2004 EXPI 02 L PPSVSANC Y PPSV SANC 4/30/2004 000-000-120 8/10/2004 EXPI **06 P 03CR0832/01 Y POS SUB CF 7/22/2004 000-018-000 07 P 03CR0832/02 N ENDAN MIN 7/22/2004 000-018-000** 05 P 0215CR32/01 Y MURDER 10/12/2003 005-000-000 Bottom Bottom and the set of the set of the set of the set of the set of the set of the set of the set of the set of the set of the set of the set of the set of the set of the set of the set of the set of the set of the se F3=Exit F5=Refresh F7=Facesheet F10=Print<br>F11=Menu bar F12=Cancel F11=Menu bar

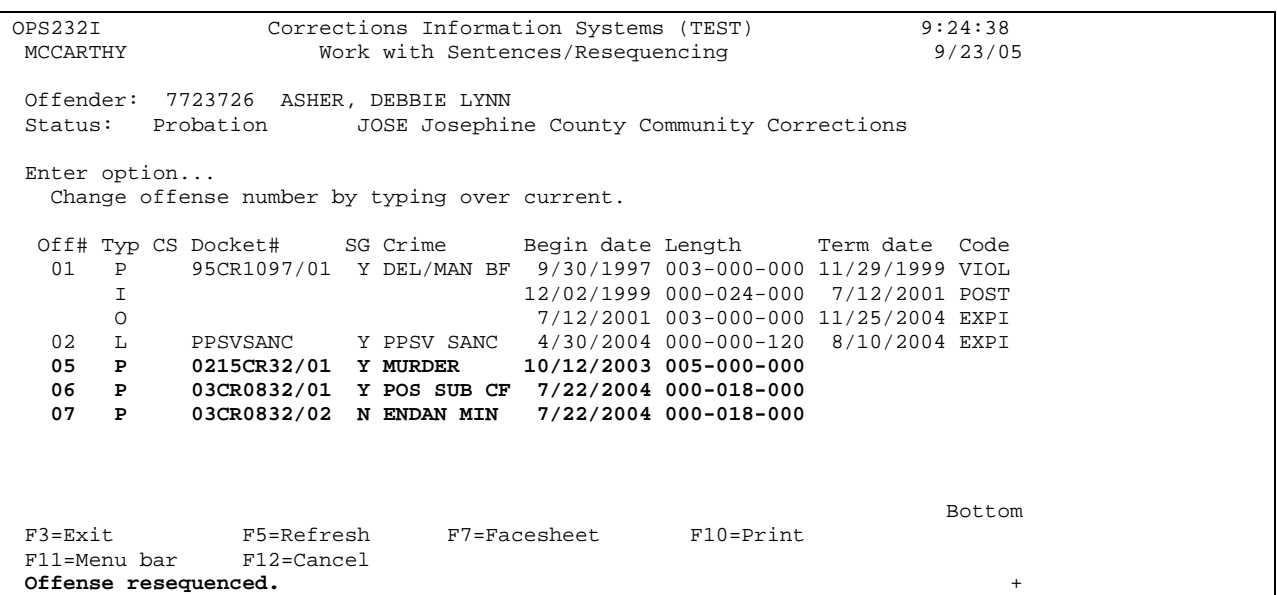

```
OPS232I Corrections Information Systems (TEST) 9:26:13<br>MCCARTHY Work with Sentences/Resequencing 9/23/05
                      Work with Sentences/Resequencing
 Offender: 7723726 ASHER, DEBBIE LYNN 
 Status: Probation JOSE Josephine County Community Corrections 
 Enter option... 
   Change offense number by typing over current. 
 Off# Typ CS Docket# SG Crime Begin date Length Term date Code 
 01 P 95CR1097/01 Y DEL/MAN BF 9/30/1997 003-000-000 11/29/1999 VIOL 
 I 12/02/1999 000-024-000 7/12/2001 POST 
 O 7/12/2001 003-000-000 11/25/2004 EXPI 
 02 L PPSVSANC Y PPSV SANC 4/30/2004 000-000-120 8/10/2004 EXPI 
 03 P 0215CR32/01 Y MURDER 10/12/2003 005-000-000 
 04 P 03CR0832/01 Y POS SUB CF 7/22/2004 000-018-000 
 05 P 03CR0832/02 N ENDAN MIN 7/22/2004 000-018-000 
Bottom Bottom and the set of the set of the set of the set of the set of the set of the set of the set of the set of the set of the set of the set of the set of the set of the set of the set of the set of the set of the se
F3=Exit F5=Refresh F7=Facesheet F10=Print
 F11=Menu bar F12=Cancel 
Offense resequenced. +
```
This will re-sequence the offenses and you will get a message 'Offense resequenced'. Press enter to return to 'Work with Offense' Screen to view the changes.

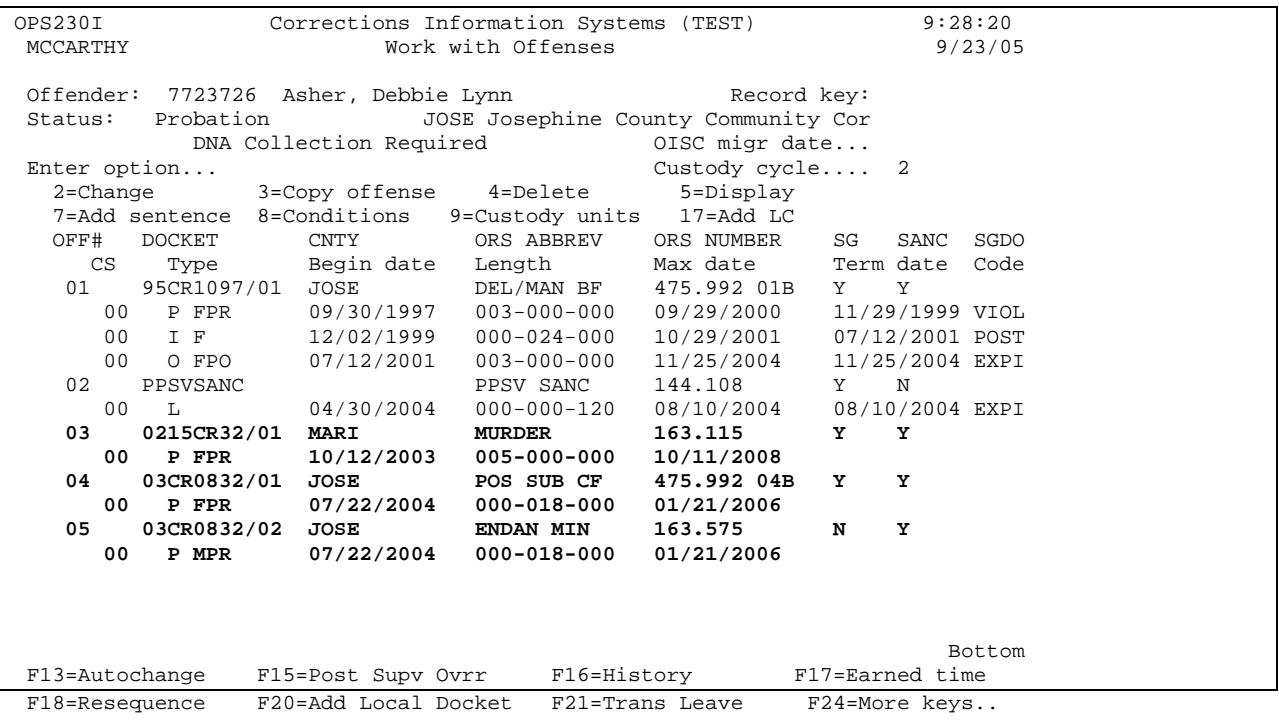

# **12.5 CONDITIONS, RE-SEQUENCING**

Step 1 – From the 'Work with Offenses' Screen, enter the SID # of any offender on 'offender line', press enter, this will bring the offender's offenses to the screen.

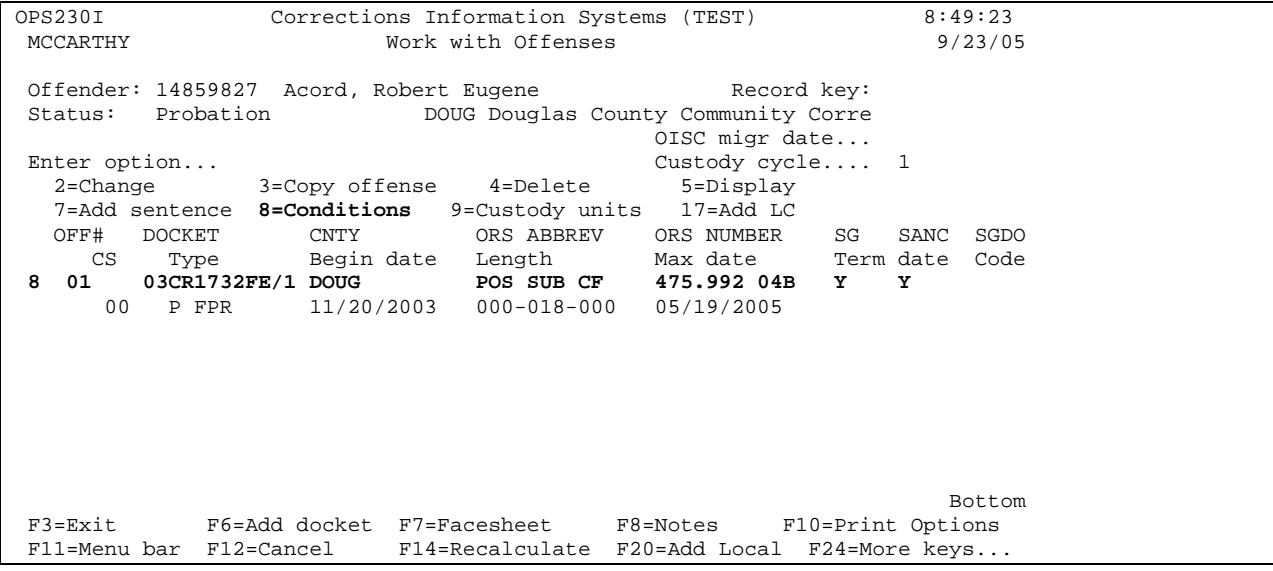

Step 2 – Type an '8=conditions' on the option line by the offense, press enter, this will take you to the 'Work with Conditions' Screen.

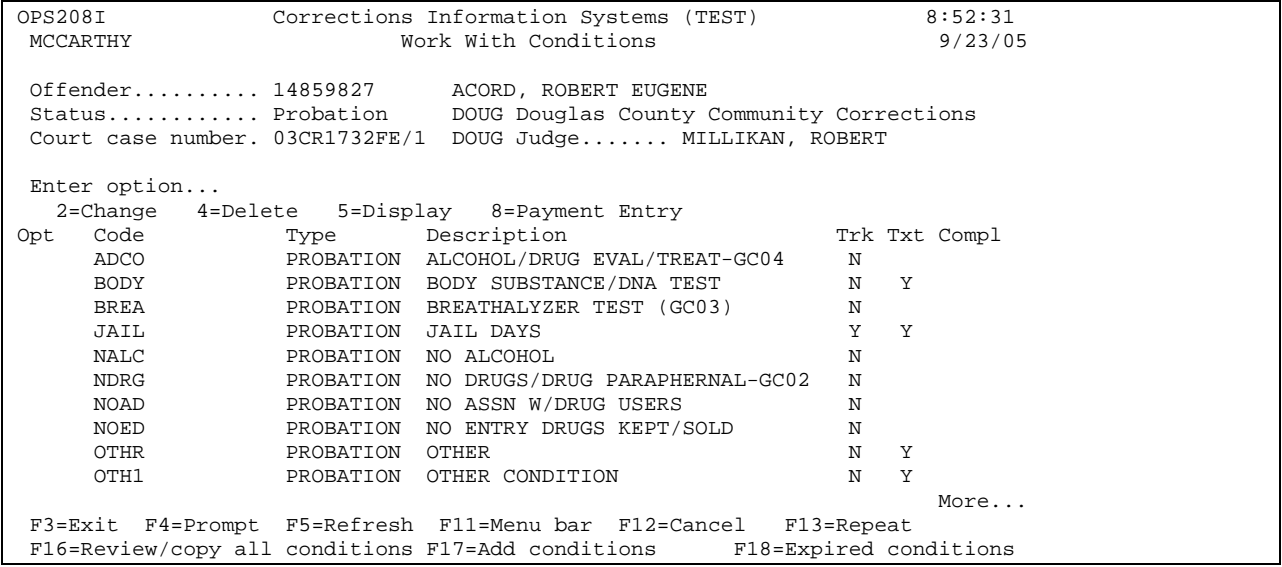

Step 3 – From the 'W with Conditions' Screen use your menu bar F11-4-S, this will take you to the 'Work With Field Condition Sequence' Screen

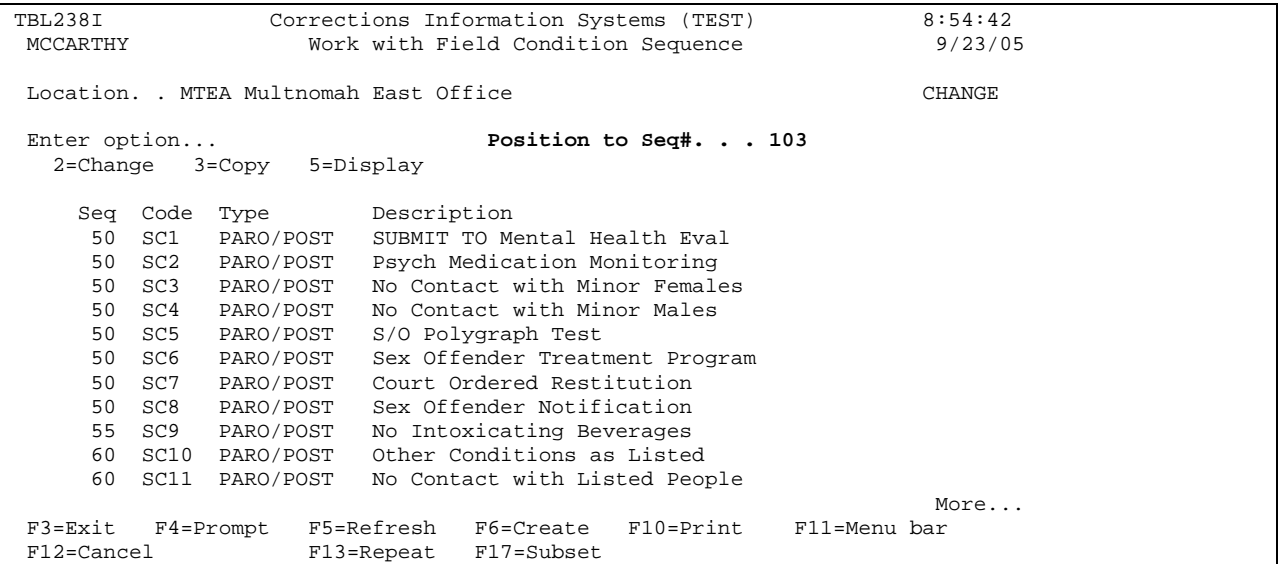

Step 4 – Tab down to the condition you want to re-sequence or if you know the number of the condition you want to re-sequence, type that number in the 'Position to Seq #' Field, press enter to take you to the condition.

Step 5 – Put a '2=change' on the option line beside the condition you want to resequence, press enter. If you have more than one condition to re-sequence, put a '2=change' beside each condition, then press enter. This will allow you to re-sequence the conditions without having to go back and forth.

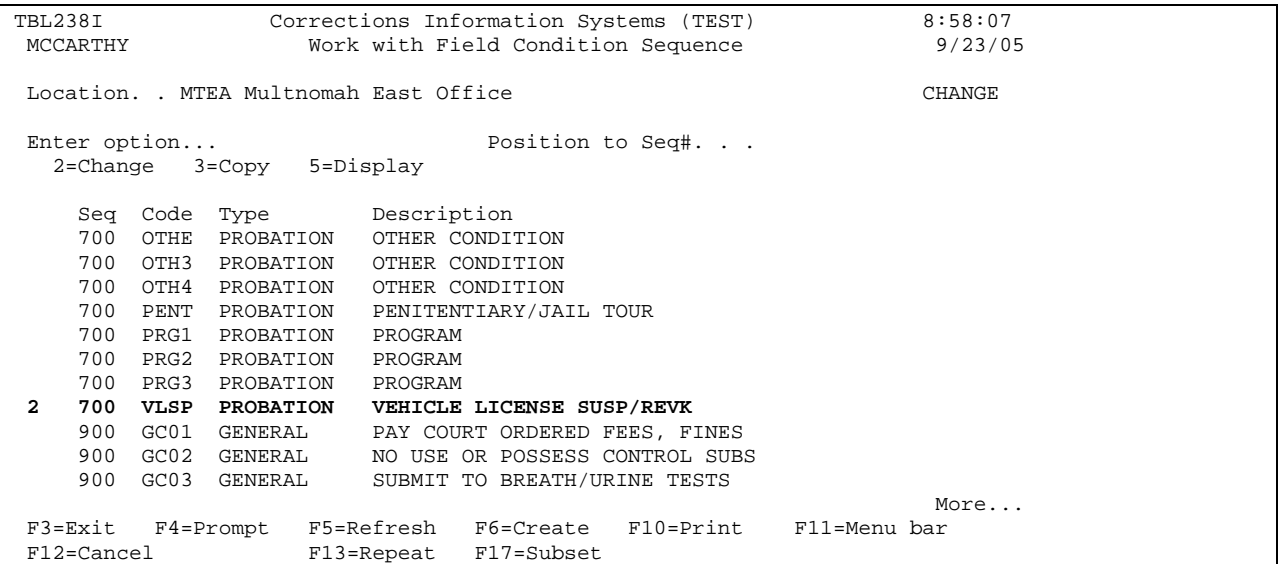

This will take you to the 'Condition Sequence' Screen, tab to the 'New Sequence No.' Field and type in the new number you want the condition to be, press enter, this will resequence the condition and you will receive the message 'record updated'. If you have multiple conditions to re-sequence, each time you hit enter it will take you to the next condition if you put a '2=change' by more than one condition. Press 'F3' to exit.

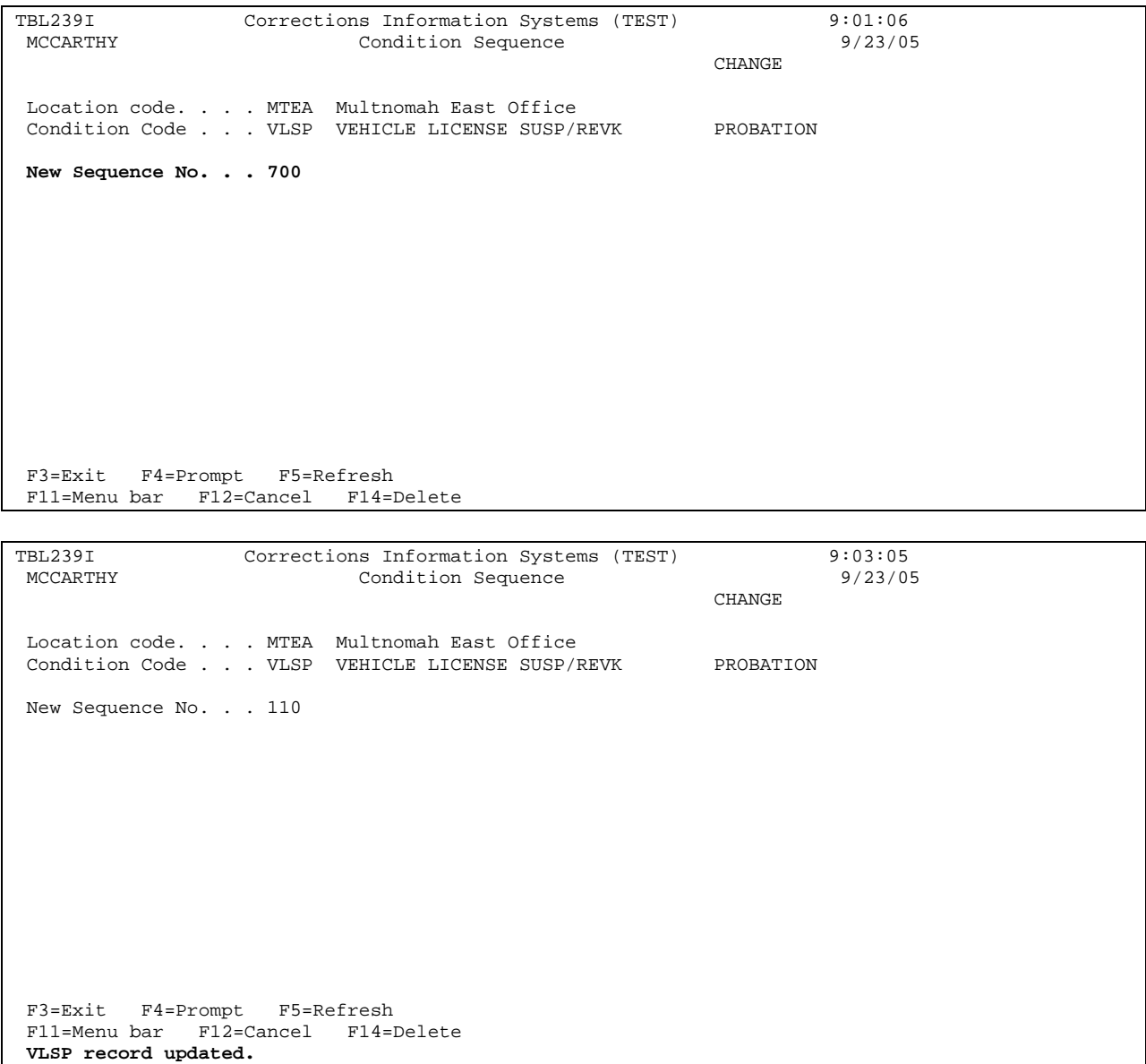

### **12.6 MULTIPLE CASELOAD CHANGES**

THIS WOULD BE DONE IF YOU WERE CHANGING AN ENTIRE CASELOAD TO ANOTHER CASELOAD.

To Change Entire Caseload:

Step 1 – From the Main Menu, type a '19=ID#/Caseload Maintenance' on the selection line, press enter. This will take you to the 'ID#/Caseload Maintenance' menu.

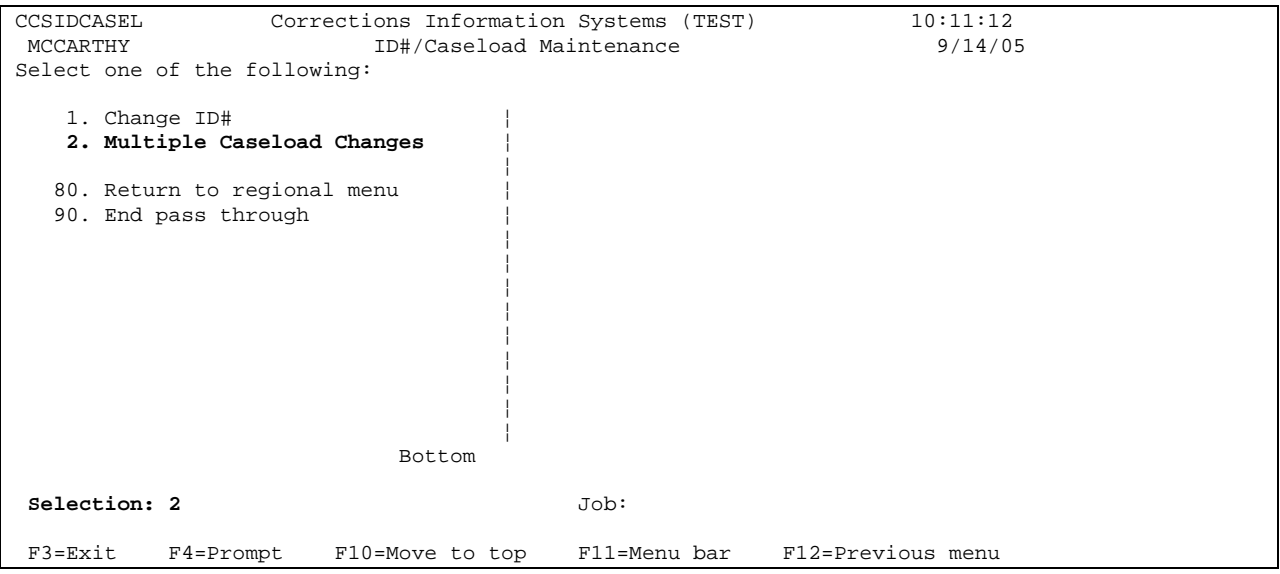

Step 2 – Put a '2=Multiple Caseload Changes' on the selection line and press enter, this will take you to the 'Multiple Caseload Change' screen. Fill in the current caseload # that you want to change, press enter. Fill in the new caseload # and then press 'F6=Entire Caseload'; or if you don't want to include absconded offenders you would press 'F7=Entire Caseload w/o Absc'.

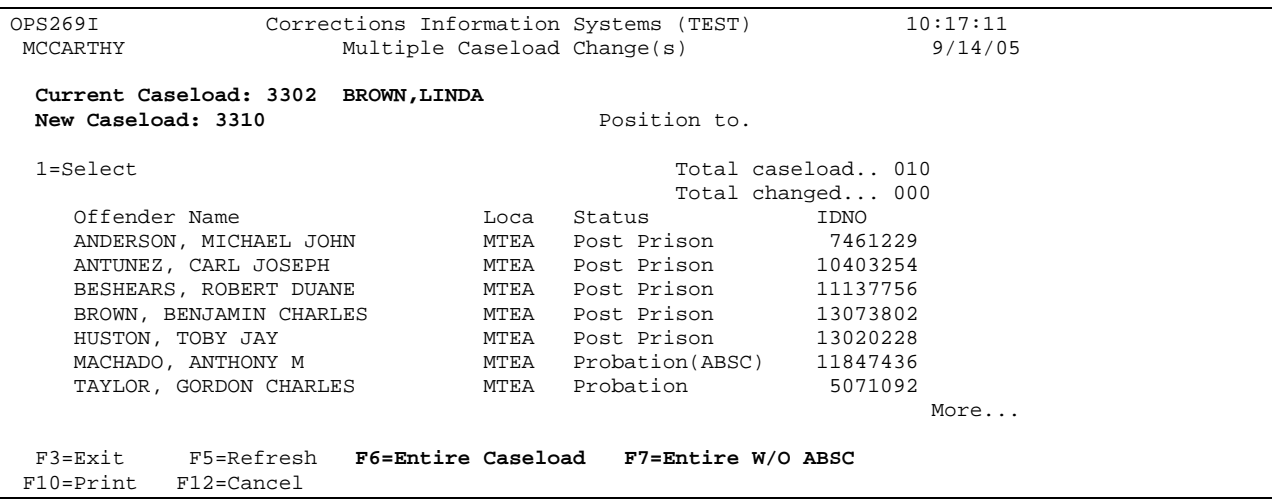

To Change More Than One Offender From One Caseload to Another:

Step1 – Follow step 1 above.

Step 2 – Put a '2=Multiple Caseload Changes' on the selection line and press enter, this will take you to the 'Multiple Caseload Change' screen. Fill in the current caseload # that you want to change, press enter. Put a '1=select' on the selection line of all offenders you want to change from the current caseload to another caseload, enter the new caseload # and then press enter to process changes. F3 twice to return to Main Menu.

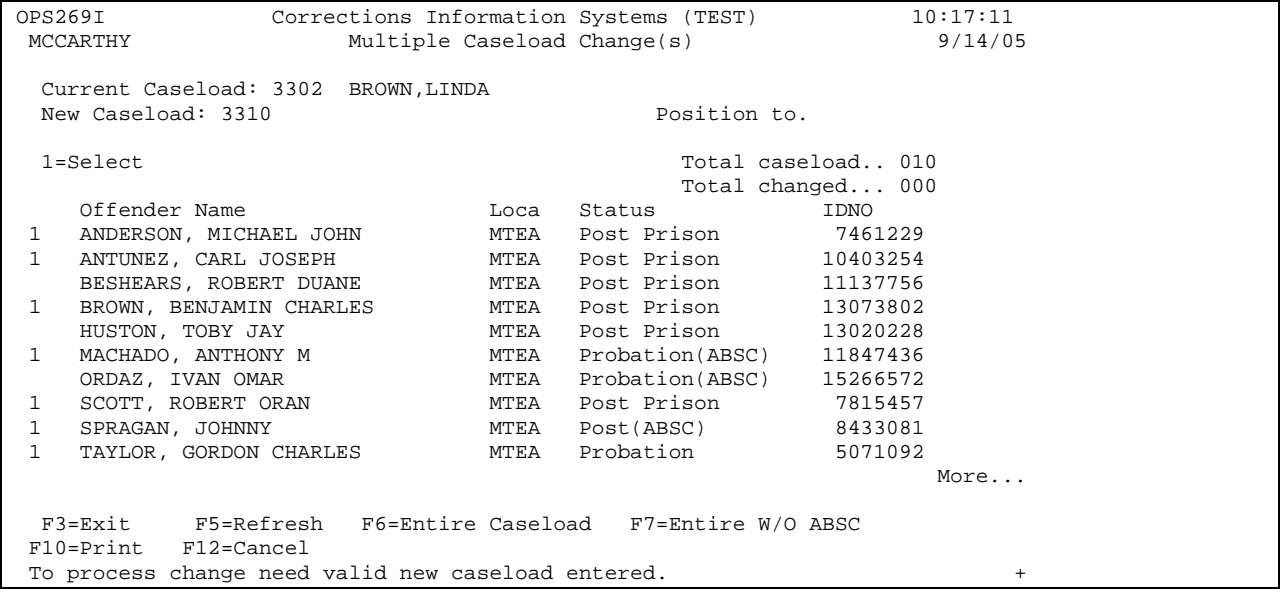

# **12.7 DUPLICATE DOCKET # WITH SAME COUNT #'S, HOW TO CHANGE**

Step 1 – From your Main Menu, type a '5' on the selection line. This will take you to the 'Work With Offenses' screen.

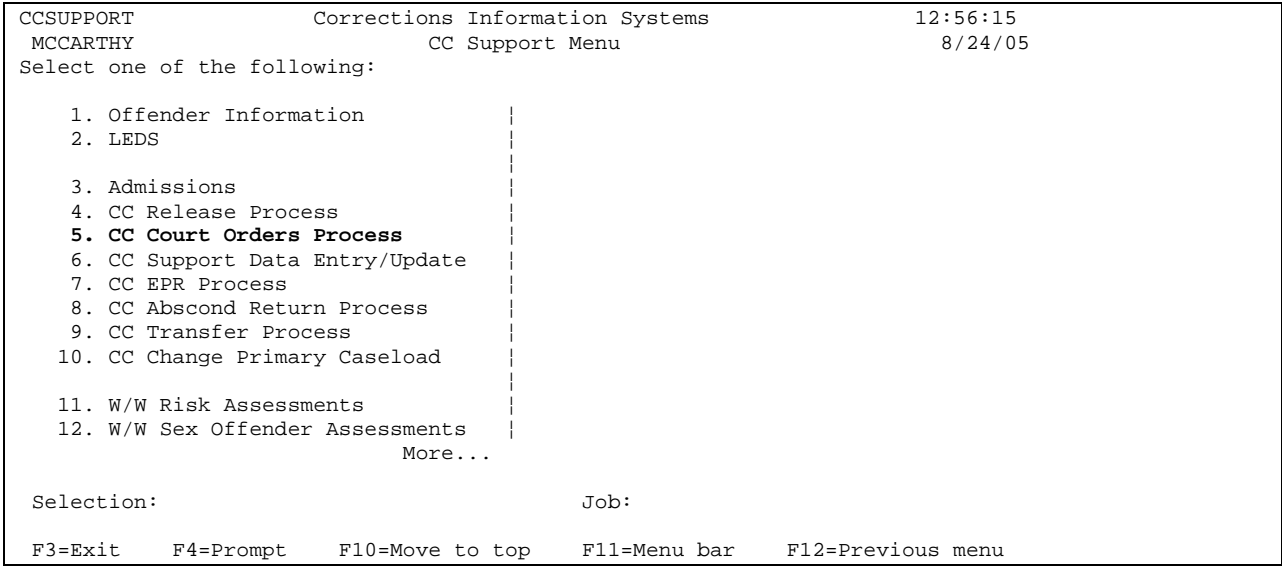

Step 2 – Enter the SID # of the offender in question, press enter. This will bring the offender's information to the 'Work With Offenses' screen.

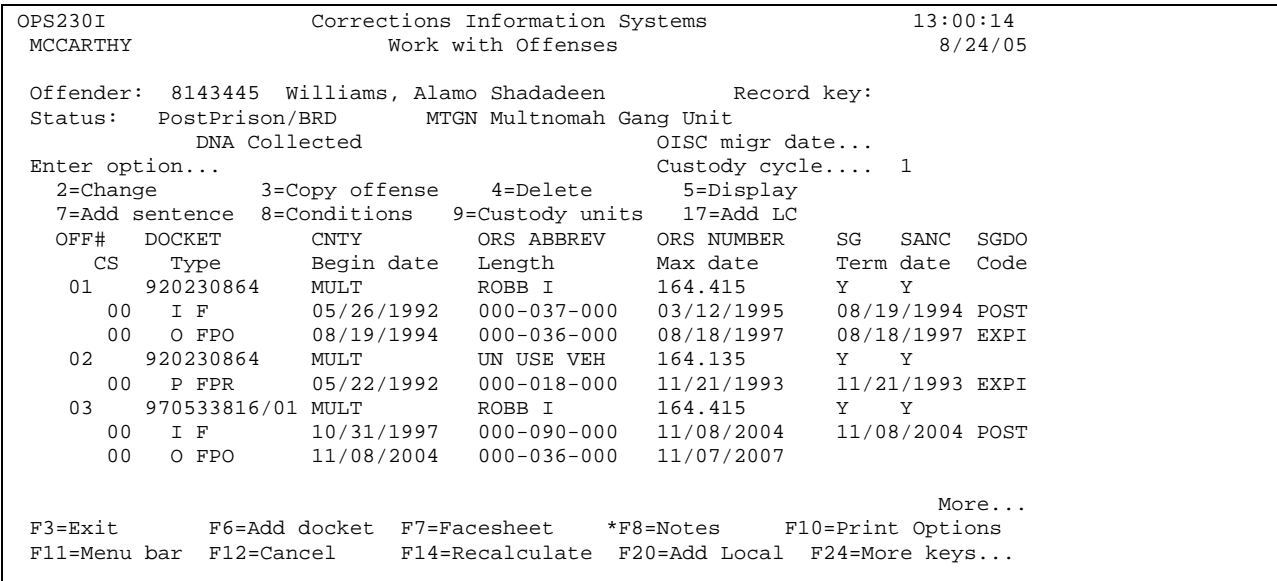

Step 3 - Go to the offense number in question, put a '2=change' on the selection line, and press enter. This will take you to the 'Docket and Offense Description' screen.

```
OPS236I Corrections Information Systems 13:03:15<br>MCCARTHY Docket and Offense Description 8/24/05
                    Docket and Offense Description<br>CHANGE
CHANGE Offender............ 8143445 WILLIAMS, ALAMO SHADADEEN 
 Status.............. PostPrison MTGN Multnomah Gang Unit 
 Docket#/County...... 970533816/01 MULT 
 Sanction status..... SANC 
 Offense number...... 03 
ORS number.......... 164.415 ROBB I ROBBERY I
Sent guide (Y/N)... Y Crime Class/Severity AF 150
 Felony=Misdemeanor.. N 
 Inchoate/ORS........ 
 Crime seriousness... 9 Criminal history.... C 
 Sentencing judge.... FRANKEL 
 Defense counsel..... WATT 
District attorney... EDMONDS DA case number......
Crime date........... 5/12/1997 Arrest date.........
 Convicted date...... 10/29/1997 
 F3=Exit F4=Prompt F5=Refresh F6=Add Sentence F8=Add counts 
 F11=Menu Bar F12=Cancel
```
Step 4 - Remove the count number by back spacing over the existing count number, press enter. Press enter again to return to the 'Work With Offenses' screen.

Step 5 – Go back into the offense line, following step 3 above and do an F8 (add counts), this will add the count #'s in sequence. If the count #'s don't match Court Order, follow step 3 above to enter the correct count number, press enter to make change(s).

# **12.8 STATUS, TO CHANGE OR CORRECT OFFENDER'S**

### **12.8.1 Legal Status Change – Higher to Lower Status: To be used when offenses added or closed.**

**Examples: Parole and/or Post Prison offenses are being closed to DISC or EXPI,** and offender still has active Probation offenses.

Once you close the Parole and/or Post Prison offense lines and have only open Probation lines remaining, the following message will appear at the bottom of the Work With Offenses screen: "Status does not match offenses. Correct offenses or F13=change status."

Use the F13=change status function. On the Auto Release and Admit window, enter the date/time the status change occurred (i.e. the date the Parole and/or Post Prison offenses closed), and press <Enter>. Do NOT use this window to "correct" the status.

### **12.8.2 Legal Status Change – Lower to Higher Status: Use either the F13=change status function or Release Process.**

Examples: Changing status from LV to PA, PO, or PS. Changing status from SL to PA, PO, or PS. Changing status from PR to PA (new Compact Parole added to existing probation case).

Add the new "O" line (for Post Prison) or the new "I" line (for Compact Parole). The following message will appear at the bottom of the Work With Offenses screen: **"Status does not match offenses. Correct offenses or F13=change status." NOTE:** No changes are made to an existing Oregon Parole offense line.

**Press F13=Change Status or Go to the CC Release Process** from your main CCSUPPORT menu (Option 4). Verify that your offense data is correct and press <Enter> to move to the **Offense Rele**ase screen. Fill in the following information:

> **Release date/time:** Sentence begin date for the "O" line Or Compact begin date for Compact Parole **Release type code:** POST, PARO, or POPA **Release to location:** your 4-letter county code

Press <Enter> to save data, then <Enter> again to go to the **Movement History/Maintenance** screen. You will see that both the Release and Admission to the new status has been completed**. DO NOT use the Admission Process.** If you have any problems with this process, check to make sure your offense data is correct.

### **12.8.3 Correcting the Status – Not a Legal Status Change:**

Example: New offender has been admitted to status PO and should have been PA or PS; Compact Parole has been admitted as Compact Probation.

Verify that all offense data is correct, then go to the **Movement History/Maintenance** screen. Place your cursor on the "incorrect" Status line, press **F18=Change data**. Tab to the **New current status** field and type in the correct status. Press <Enter>. Status should now match open offenses.

### **12.8.4 If Status is Still Incorrect:**

Call the DOC Help Desk at 866-531-9600 and have a ticket submitted to SUN.

NOTE: The RTP field may need to be modified after a status change has been completed. Go to WebLEDS and run a QLW to review the EPR.

### **12.9 ABSCOND WARRANTS, HOW TO CHECK**

This is done per your counties policy

Step 1 – From the Main Menu, type 23 on selection line (CC Report Menu) press enter, this will take you to the CC Reports Menu.

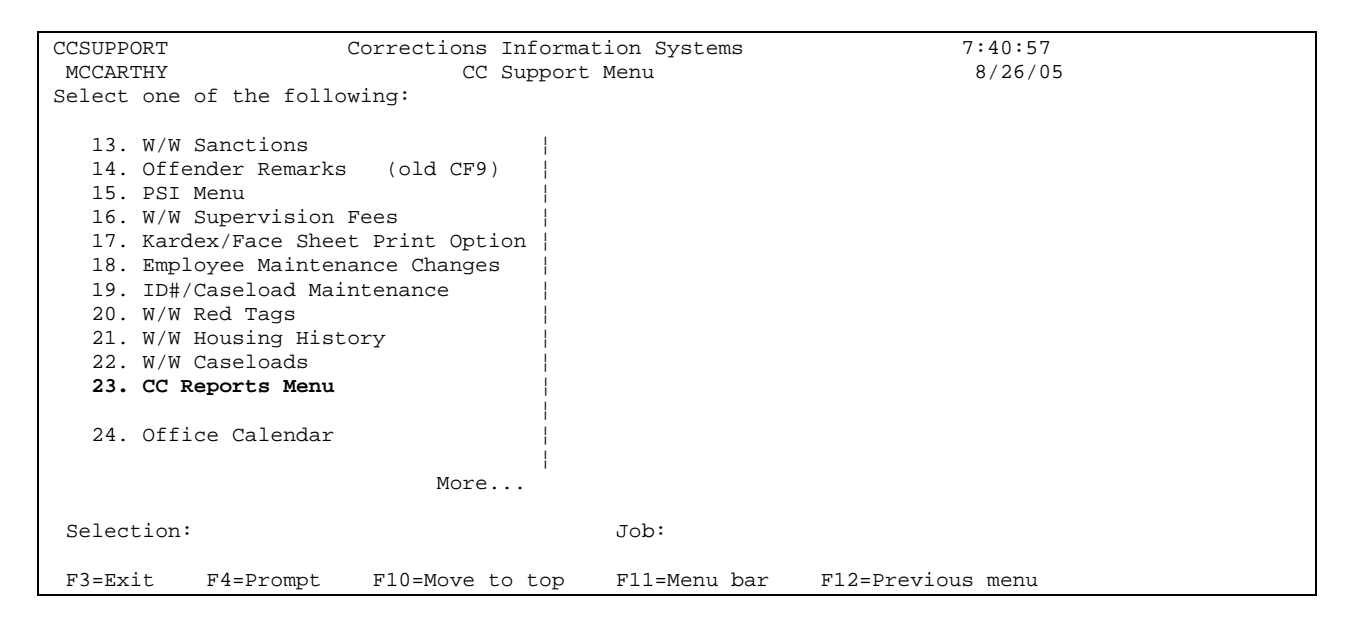

Step 2 – Type 4 on selection line (Total Office Reports) press enter, this will take you to the Total Office Reports menu.

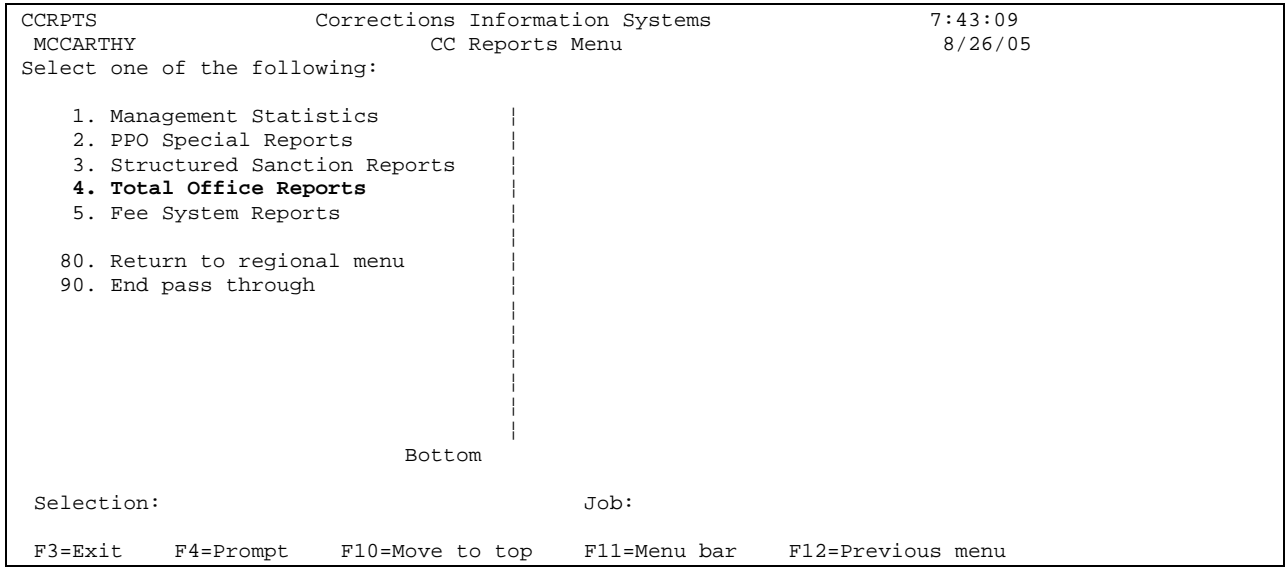

Step 3 – Type 8 on selection line (Total Office Caseload Report), press enter. This will take you to the 'Total Office Caseload Report'.

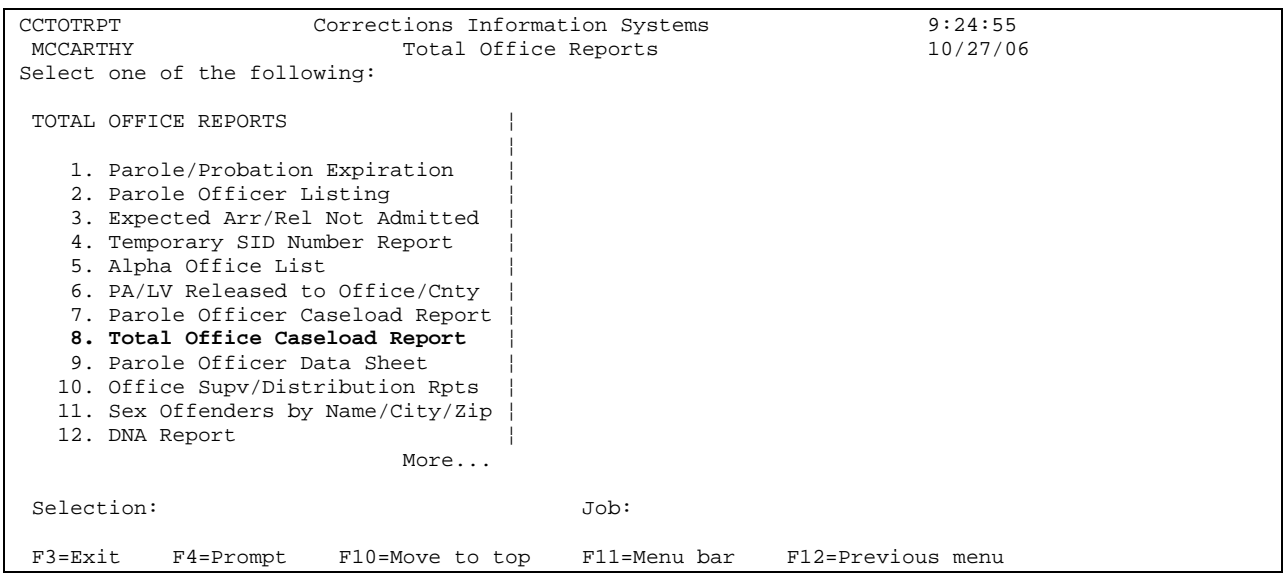

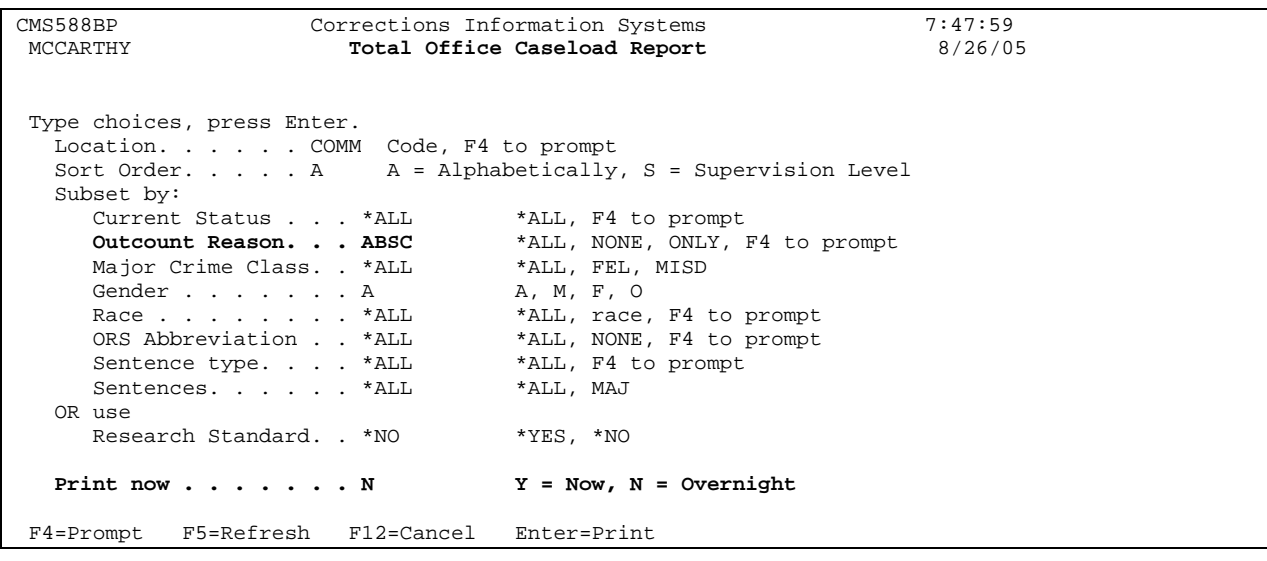

Step 4 - Tab down to the 'Outcount Reason' field, type in ABSC. Tab down to the 'Print Now' field, type in 'Y' (to print now), press enter. Report will print showing all abscond offenders for your office. Press F3 three times to return to **Main Menu**.

Step 5 – Go to WebLEDS, from the main menu, type 'QLW' in the 'Go To Mask' box, press enter to bring up the 'Wanted Persons – Inquiry by Name or Identifier' screen; or if you have added it to your 'favorites list', you can click on 'QLW' to go to the 'Wanted Persons – Inquiry by Name or Identifier' screen.

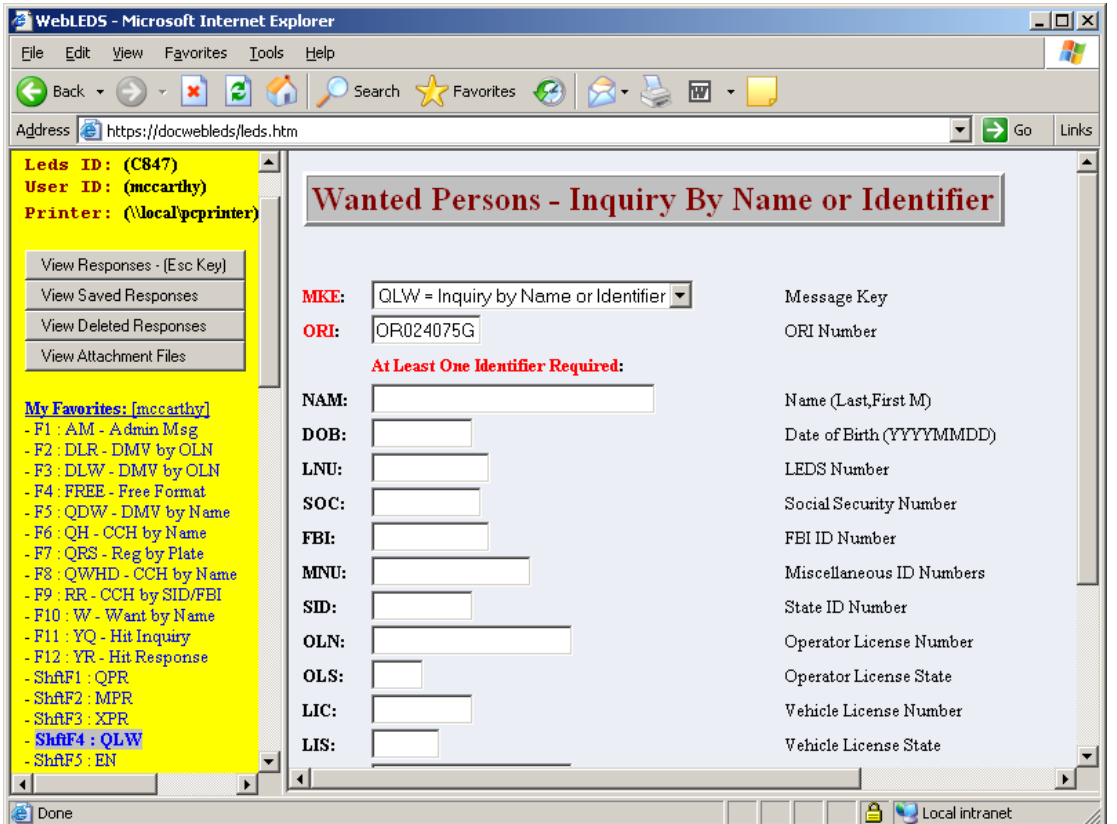

Step 6 – Type in Offenders Name, DOB and SID # taken from the Total Office Caseload Report**. The name is the only required field, but the DOB and SID# will narrow the search field.**

Press 'Submit' button to send to LEDS.

Step 7 – If profile is set to display, click on 'Review Responses' to see response.

Step 8 – Check response to see if warrant is still active. Make sure warrant coincides with the cases being supervised.

If warrant is **active**, go to next offender and repeat above steps.

 If warrant is **not active,** print LEDS response and check OJIN (see OJIN instructions).

 If warrant has been **recalled or removed** according to OJIN, print OJIN and request order from Court.

Step 9 – Pull file from closed file area. Attach LEDS and/or OJIN showing no active warrant and give to PO or CT in your office with note advising order was requested (or per your counties policy) to close to ABEX.

NOTE: If OJIN shows that a warrant is still active but none is in LEDS, the supervising office decides whether to ask the Court to re-establish the warrant in LEDS or to close the file. A report should be sent to the Court either asking for the warrant to be reissued or that it is recommended the warrant be dismissed and the offender be terminated. Depending upon what the Court decides, the file can either be closed to ABEX or left closed to abscond. If no order can be gotten from Court, use OJIN printout to close to ABEX, be sure to attach a copy of OJIN printout to the Closing Summary for Central Records.

Step 10 – Cancel EPR if no active warrant is in effect.

# **12.10 FELONY CONVICTIONS WITH MISDEMEANOR TREATMENT**

There are currently three separate scenarios that involve felony convictions that are sentenced or treated as misdemeanors. The entry procedures are listed below:

### **12.10.1 Scenario #1 - FMP**

Conviction is for a felony with misdemeanor treatment at the time of sentencing. Use F6=Create to access the Docket & Offense Description screen. Enter the felony ORS number, change the Sent Guide field to "N" and change the Felony=Misdemeanor field from "N" (Normal Sentence) to "Y" (Felony Treated as Misdemeanor). Complete entry of remaining fields and press <Enter> to save. This will cause the sentence "Type" field to show as **FMP** (Felony is Misdemeanor), and the Offender Public Information screen will display crime class (Cls) as AM (A Misdemeanor). If appropriate, enter RTP field of EPR as 'FMP'. Label is Yellow. Refer to WebLEDS manual for more detailed instructions.

### **12.10.2 Scenario #2 - MFP**

Conviction is for a felony with the condition that offender can request "misdemeanor treatment upon successful completion of probation" (MSDR). If the offender successfully completes probation **AND a court order** has been received reducing the felony conviction to a misdemeanor, the following steps should be completed: Use Option 2=Change on the first line of the closed felony offense to access the Docket & Offense Description screen. Tab to the Felony=Misdemeanor field and change the default "N" setting to "C" (Fel is Misd-Earn or Succ Comp). This will cause the sentence "Type" field to change from FPR to **MFP** (Misdemeanor was Felony), and the Offender Public Information screen will display crime class (Cls) as AM (A Misdemeanor). Refer to WebLEDS manual for more detailed instructions.

**NOTE: EXPI**, **EARL**, **BNPB, and DISC** are the only offense termination codes which are considered "successful".

# **12.10.3 Scenario #3 - MFP**

Conviction is for a felony and the offender is supervised as such. If at some point during the supervision period, **a court order** is received stating the offender has "earned misdemeanor treatment", the following steps should be completed: Use Option 2=Change on the first line of the open felony offense to access the Docket & Offense Description screen. Tab to the Felony=Misdemeanor field and change the default "N" setting to "C" (Fel is Misd-Earn or Succ Comp). This will cause the sentence "Type" field to change from FPR to **MFP** (Misdemeanor was Felony), and the Offender Public Information screen will display crime class (Cls) as AM (A Misdemeanor). Users should always add a sentence note with the date of the "earned misdemeanor treatment" order, as there will be no other record of this date in CIS. If appropriate, modify RTP field of EPR to MPR. Refer to WebLEDS manual for more detailed instructions.

### **12.11 INDICATING MISDEMEANORS AS SANCTIONABLE**

**WHO THIS APPLIES TO:** Any defendant convicted of one or more misdemeanors and sentenced to formal probation after November 1, 2000 per your County policy.

**NOTE:** All counties do not sanction misdemeanor offenses; therefore we only enter this information per your Counties policy. Check with convicting County to see if offense should be made sanctionable nor not.

**NOTE:** Offenders sentenced to misdemeanor probation prior to November 1, 2000 will not be retroactively subject to structured sanctions, unless a probation violation hearing by the Court is held and it is so ordered.

Step 1 – Add to sanction pool in CIS by typing SANC in the sanction field on the Work with Court Orders screen. The same process is used for felony offenders.

Step 2 – Put green round sticker on misdemeanor file label and kardex to indicate that offender can be sanctioned on the misdemeanor.

# **12.12 DESIGNATORS**

The W/W Offender Designators program can be accessed using several methods:

1. On screens where the DESIGNATOR flag appears (e.g. Public Information Screen), place the cursor on the DESIGNATOR flag and enter function key F4. This will take the user directly to the W/W Offender Designators screen.

- 2. Using Information Windows (F11, 4) from some screens.
- 3. Option on User Menus.

Definitions of function keys available on the W/W Offender Designators screen.

#### F16 = Show Detail

If an offender has more than one record entered for a particular designator, a "+" will display on the far right side of the screen for that designator. Upon entry of F16, the additional records for the designator will display.

#### $F17 =$ Subset

To display discontinued designator records the user enters F17, which provides the subset selection screen. On the subset selection screen, the user changes the field titled, "Show Discontinued Designators?" from \*NO to \*YES.

Example of "DESIGNATOR" flag (will flash) on Offender Public Information Screen Example of new "W/W Offender Designators" screen

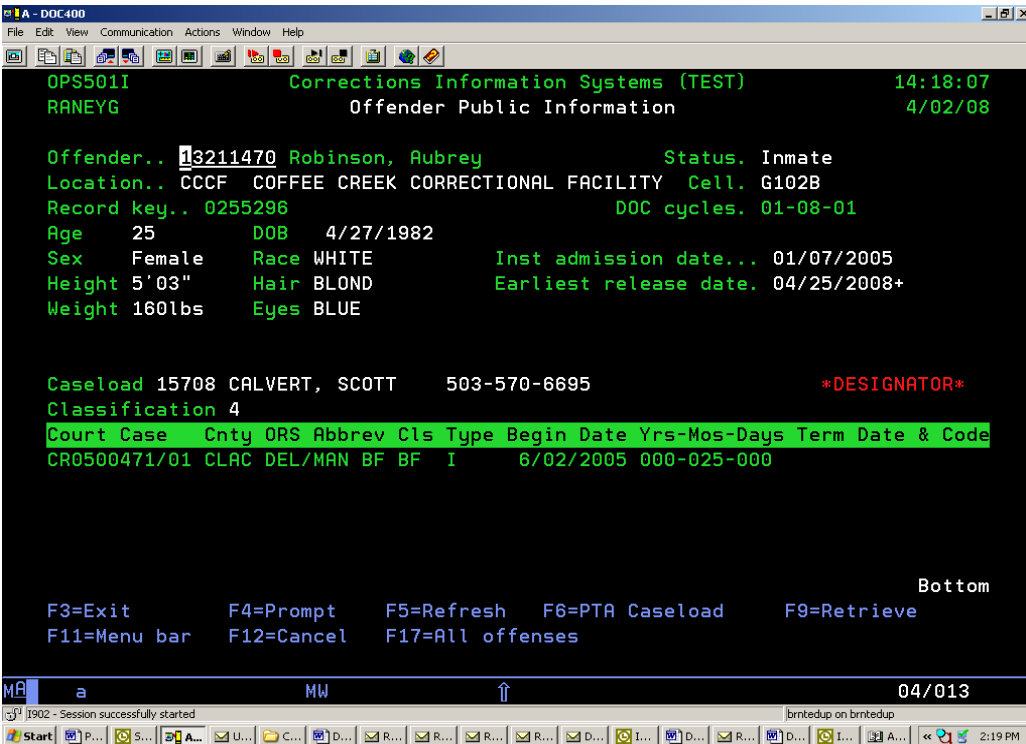

Example of new "W/W Offender Designators" screen

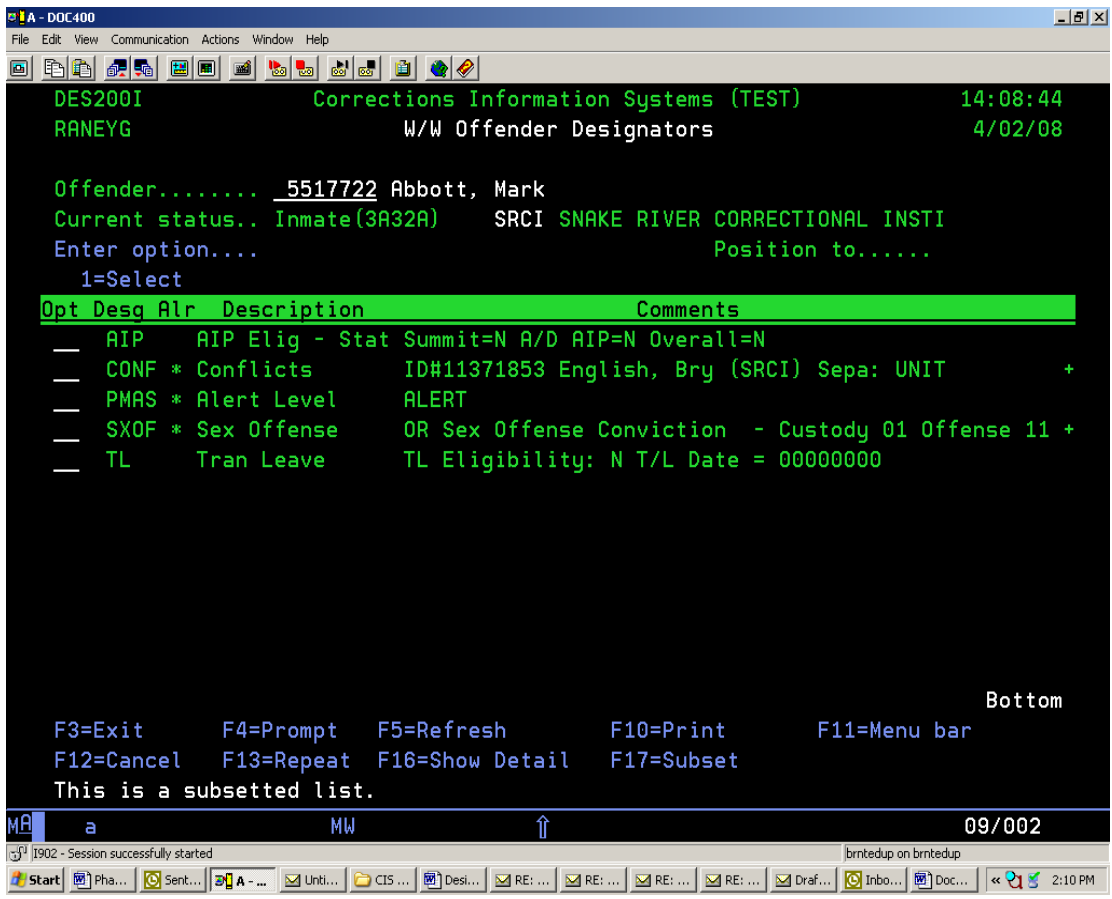

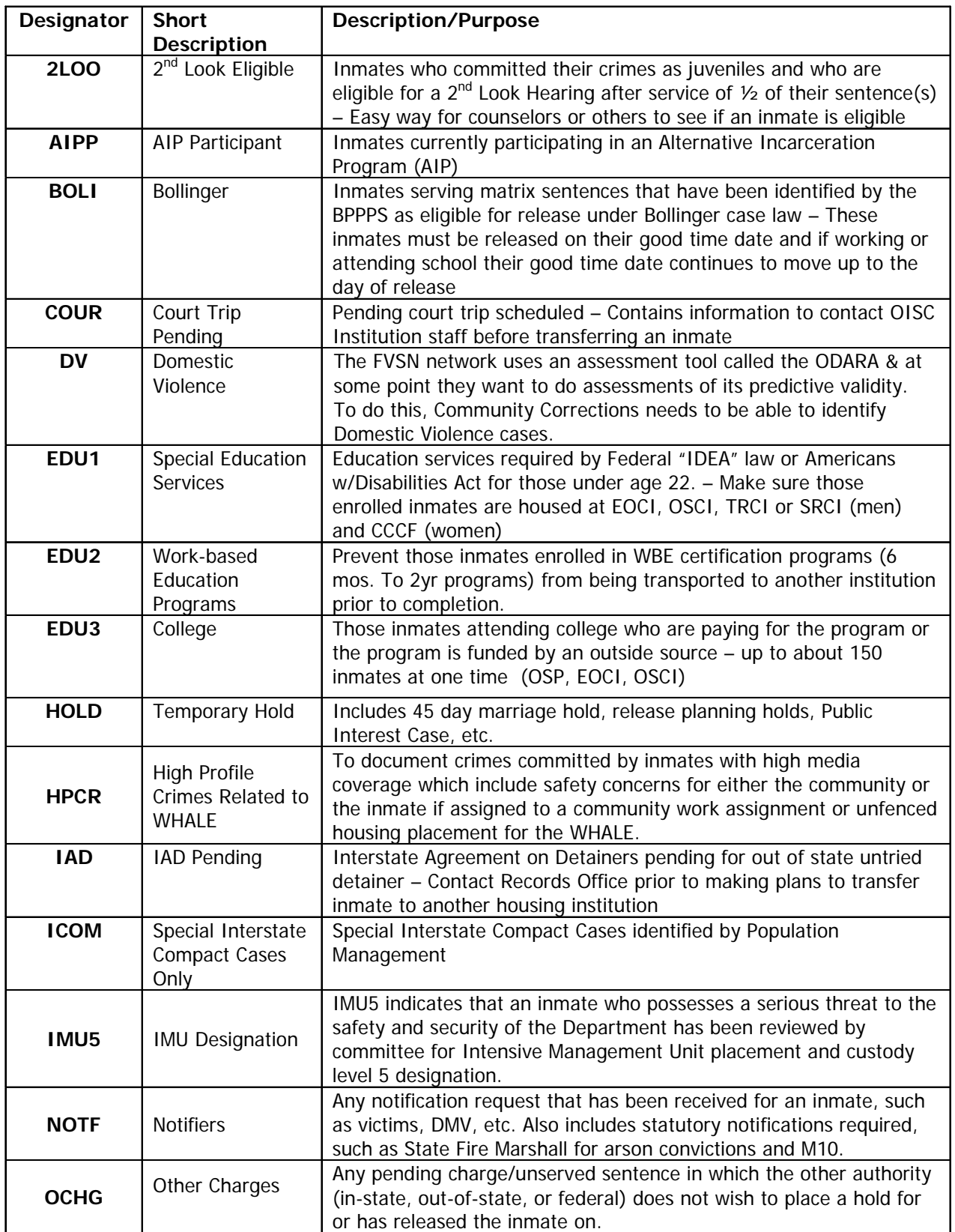

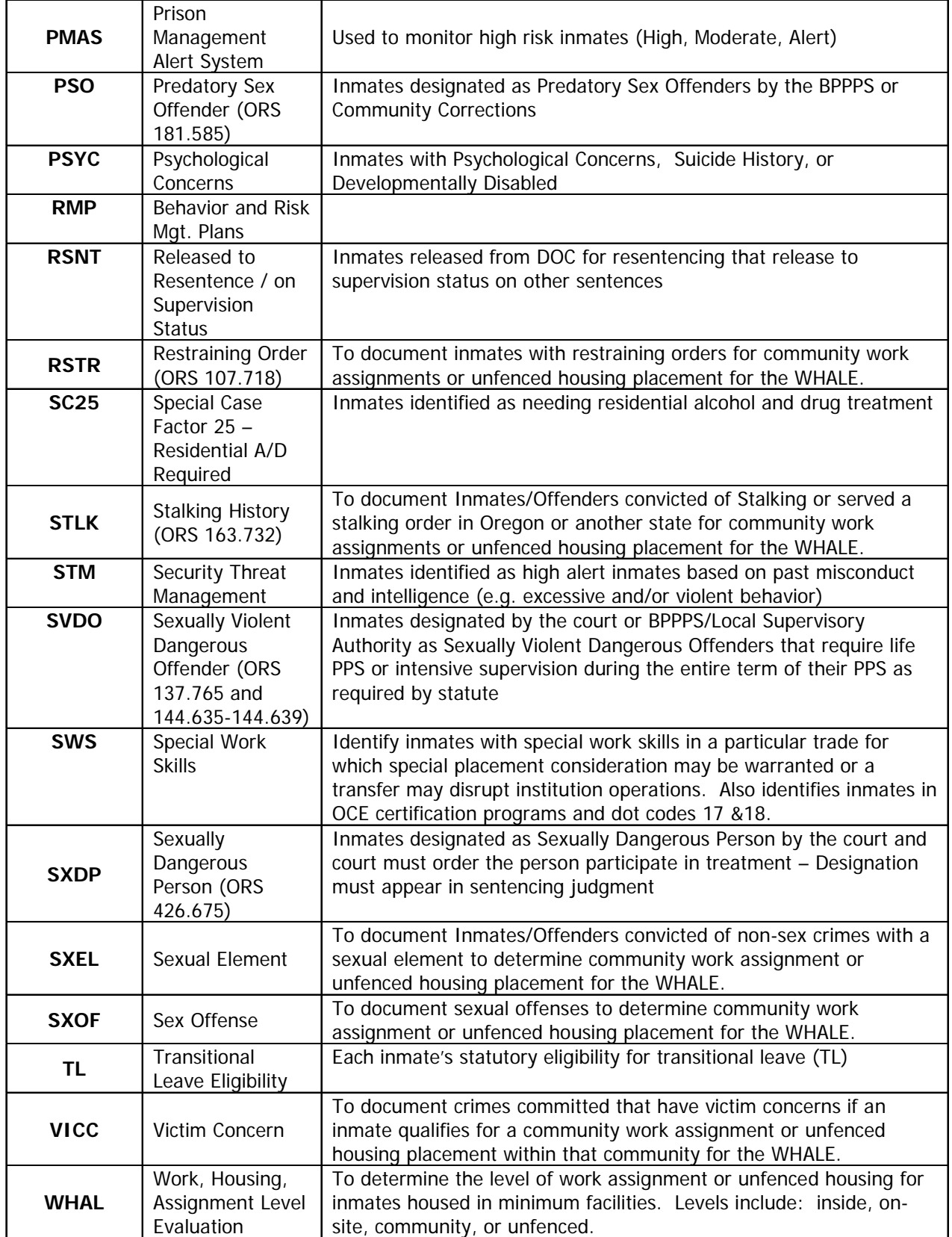

### **12.13 NOTIFIER, HOW TO ENTER**

Step 1 – From the Main Menu, type a '37=W/W Notifiers' on the selection line, this will bring up the 'Work with Notifiers' screen.

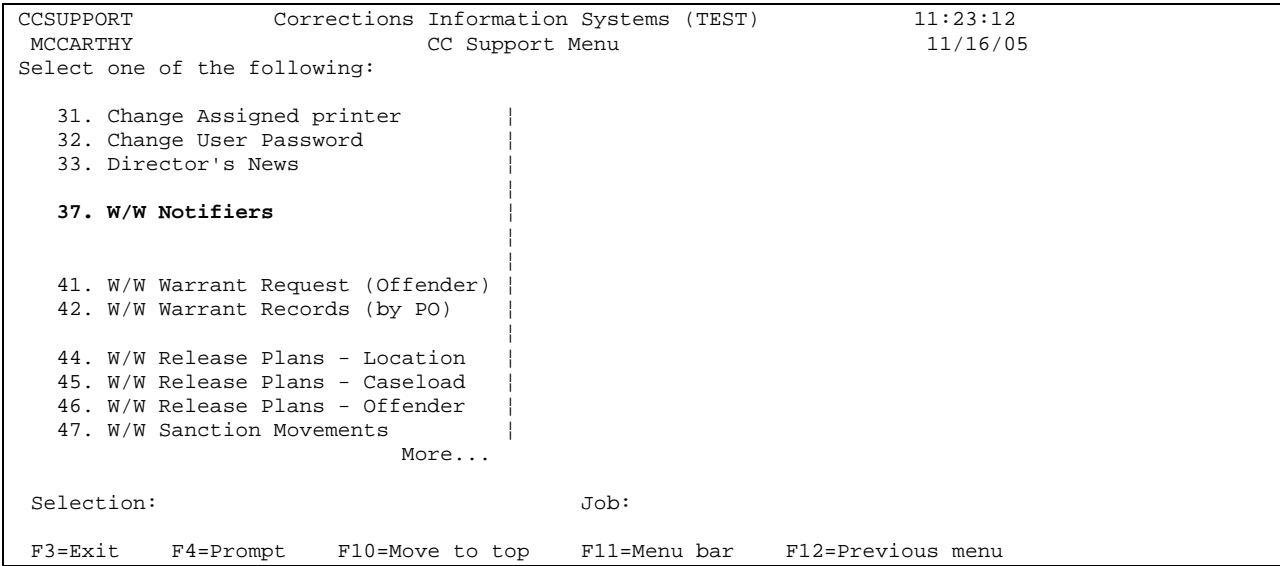

Step 2 – Type offender's SID # on the 'Offender' line, press enter to bring offender to screen.

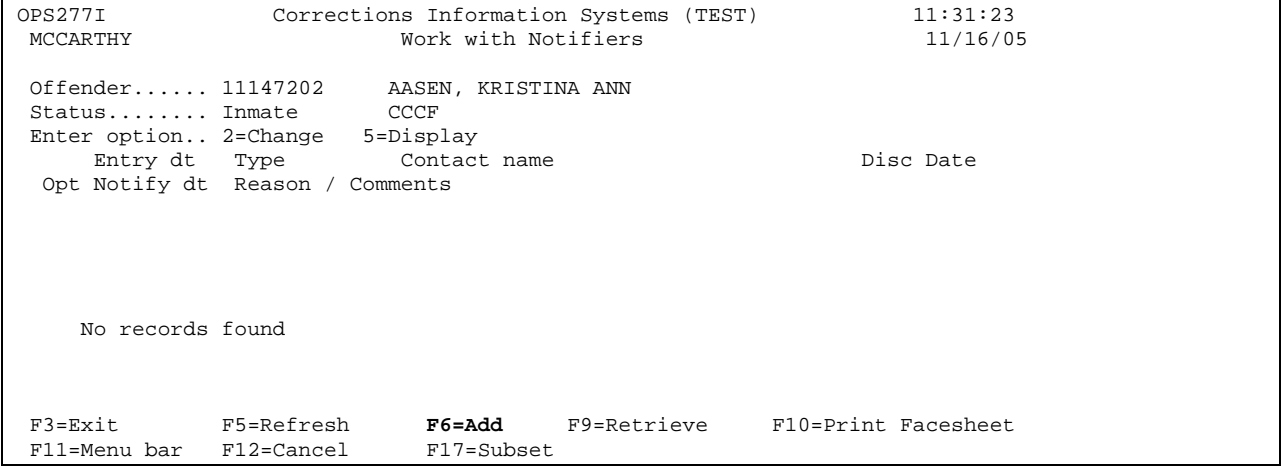

Step 3 – Press F6=Add, this will take you to the 'Notify Data' screen, fill in:

• name

- 
- phone(s)
- notify type (4 letters, see below for appropriate types) • docket #/county(use F4=prompt)
- address
- notify date

• reason

• city • state

• comments, if applicable; press enter to process.

• zip

```
OPS278I Corrections Information Systems (TEST) 11:33:28 
MCCARTHY 11/16/05<br>
Notify Data
Notify Data
CERATE
11/16/05CREATE
 Offender............ 11147202 AASEN, KRISTINA ANN 
Status............. Inmate
 Entry date.......... 11/16/2005 
Name................
Phone 1............ ( 000 ) 000 - 0000 Ext..
Phone 2............. ( 000 ) 000 - 0000 Ext..
 Address............. 
 City................ State. Zip. 
 Notify type......... Docket #/County.. 
Notify date........
 Reason.............. 
 Comments............ 
 F3=Exit F4=Prompt F5=Refresh F11=Menu bar F12=Cancel
```
Press enter again to return to the 'Work with Notifiers' screen. Press F3 to exit.

# **12.13.1 NOTIFIER TYPE CODES & GUIDELINES**

 $AGEN = Agency - can be entered in CIS by anyone.$ 

DMV = Department of Motor Vehicles – OISC gets lists of inmates DMV wants to be notified on and enters them.

GOVR = Governor's Dignitary Protection Unit – OISC enters in CIS for all inmates who have petitioned the Governor's Office for pardons, clemency, or expungement of records. This notification is confidential and WILL NOT print the name and reason for the notifier on the facesheet. The Governor's Office will be notified thirty (30) days prior to the inmate's release from confinement.

 $STAT = Statutory - It was agreed that Fire Marshall and BM10 notifiers are required by$ statute and will appear as STAT type notifications.

State Fire Marshall – OISC enters in CIS for all inmates who are currently serving convictions or have not yet completed their supervision for the crime(s) of Arson and/or Attempted Arson. This notice shall be sent ten (10) days prior to release or immediately following the escape of the inmate.

BM10 – The old 'M' notification type will be discontinued. BM10 notifications can still be entered manually under the new STAT type code, although the Board does the majority of notifications, and when they run the BM10 report that creates the notification letters, the AS400 writes the entries into the STAT type in the notification table currently.

VIC1 = Board Victim – Can be created by Board staff only. An error message will appear "Not authorized to use Notify Type" if anyone else attempts to use. Counselors will be able to update the Notify Date and Comments field only. Community and other institution staff cannot update any of the fields. When enter is pressed, a window will appear with the warning message "OPS2791 Victim Sensitive Notice – Victim information is confidential and can be released ONLY to the victim. DO NOT SCREEN PRINT THIS INFORMATION.

VIC2 = Compact Victim Sensitive – can be created by Community Corrections staff only. An error message should appear "Not authorized to use Notify Type" if anyone else attempts to use. The Name and Reason fields will be filled automatically with "Compact Sensitive Victim Case" as the Name; and "Special Notification Required -See Compact Rule" as the Reason.

VIC3 = Community Victim – can be created by Community Corrections staff only. For use on Local Control and Probation offenders where victims are identified.

**NOTE: For all victim type records, a docket number does not have to be selected** in the Docket #/County field, however a warning message will appear "Warning: **s Notify not assigned to Docket". The user may press the enter key to bypas** entering the docket number.

For all other non-victim Notifier types, anyone can create and anyone can modify.

A subset option to Display Discontinued Notifiers was added. Only the Open **r Notifiers appear on the screen unless you change the subset to display 'ALL' o just a specific code.** 

**Notifiers can no longer be deleted by most staff. Only the Board can delete VIC1 records, and SUN staff can delete VIC2, VIC3, AGEN, DMV, GOVR and STAT notifiers if these records were entered in error.** 

**If a notifier has been completed, fill in the discontinued date.**

### **12.14 OFFENDER NOTES IN ISIS**

The Offender Notes feature of ISIS allows any user to convey information abou t an offender to the PO who supervises that offender by transferring the information directly into the offender caseload, yet allowing the PO to determine whether the message should become a chrono. The information is also accurate and dated and identifies the . person creating the note. All you need is the name of the offender to create the note

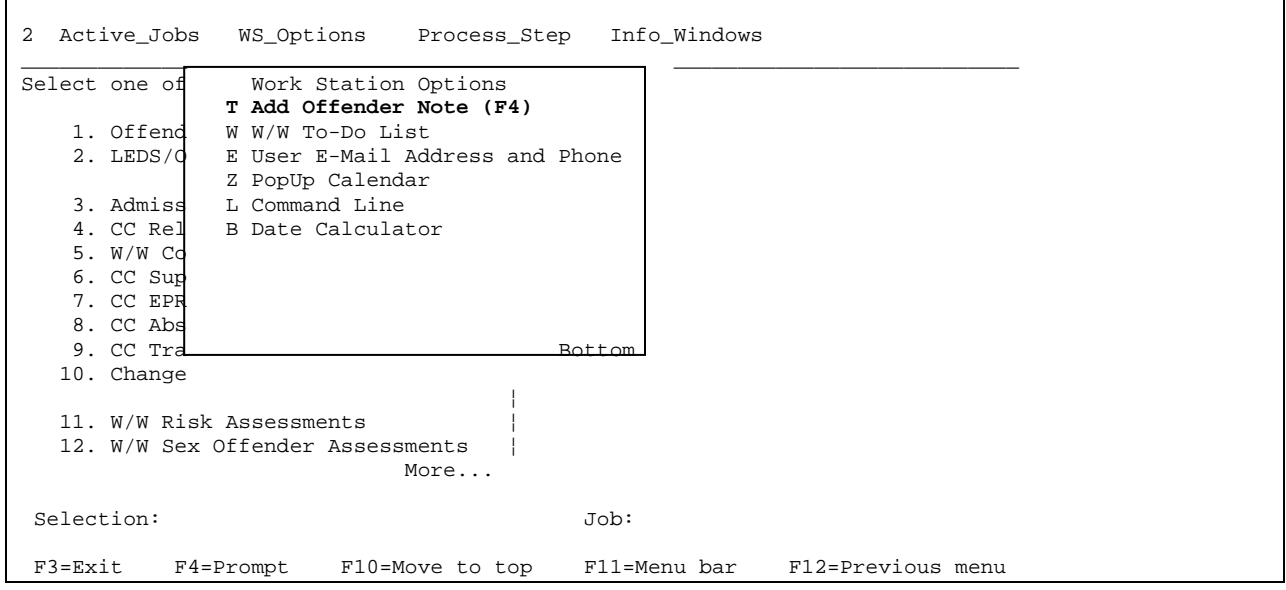

Work Station Options (F11-2) displays the Add Offender Note Window.

Touch the letter key matching the letter next to 'Add Offender Note (F4)' to bring up the following screen:

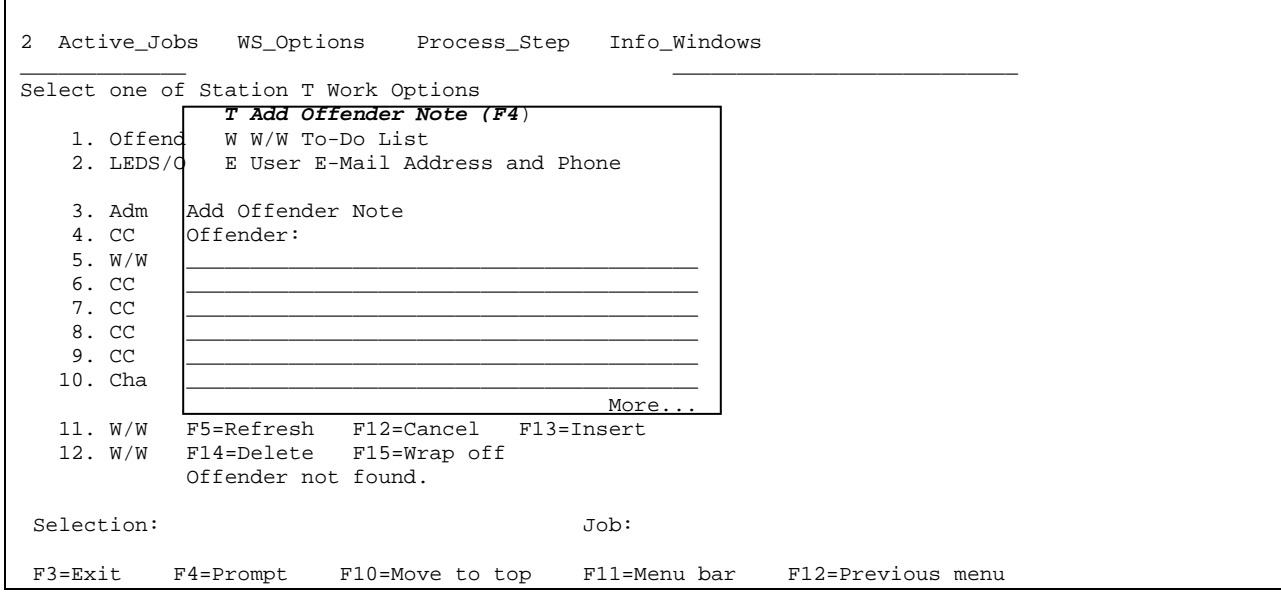

If the notes window is selected while you are displaying an Edit Offender Data or Chrono History screen, notes will automatically select the same offender and display his/her name on the note.

From any other screen, or if a different name is selected:

- 1) Type offender name (Last, First,) and press enter, OR...
- <F4> Prompt to display Offender Name Search window and proceed to select the 2) name you want.
- 3) TAB to the next field to move to the text entry area.
- 4) Type the text of your note. The window will expand as you type if needed. Press <enter> once, the note is saved, and the window will switch to "CHANGE" mode in the event you need to make any corrections or additions.
- 5) Press <Enter> a second time OR <F12> to exit the note window.

# **12.14.1 HOW TO READ AN OFFENDER NOTE:**

1. Select a PPO main menu or option 22 from your menu to access a caseload.

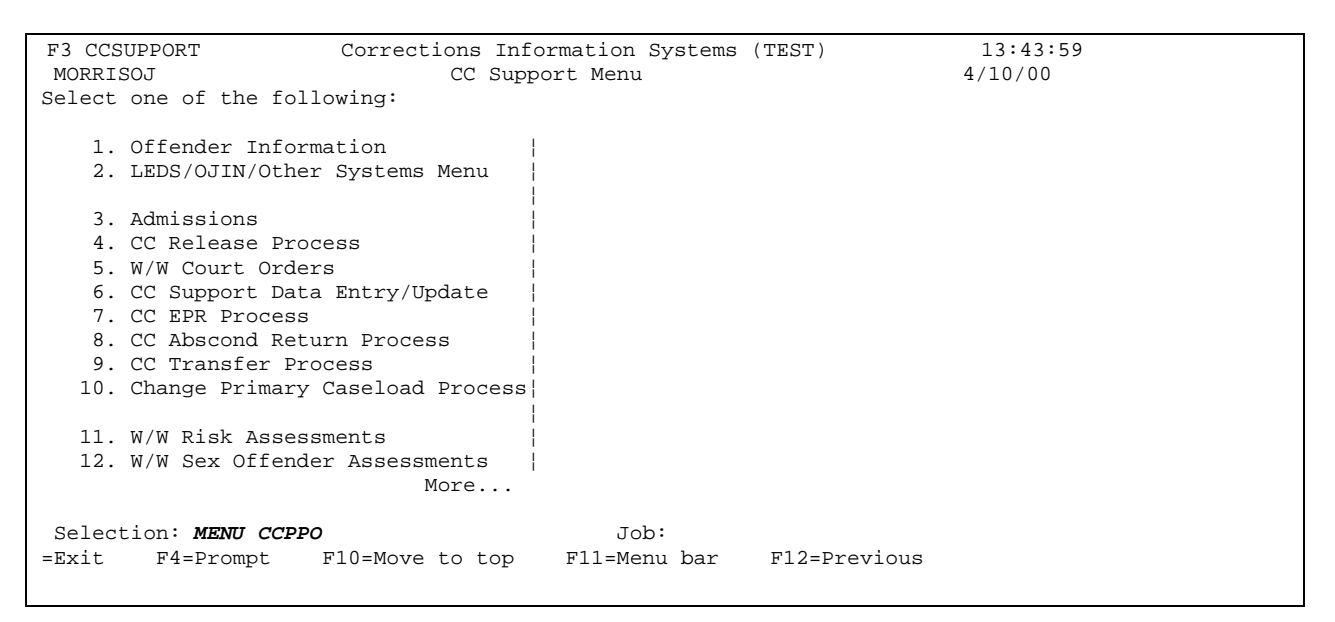

2. Select W/W Caseload from the PPO main menu or option 22 from the CC Support Menu to access a caseload.

3. Press <F21> Notes to display the Offender Notes window.

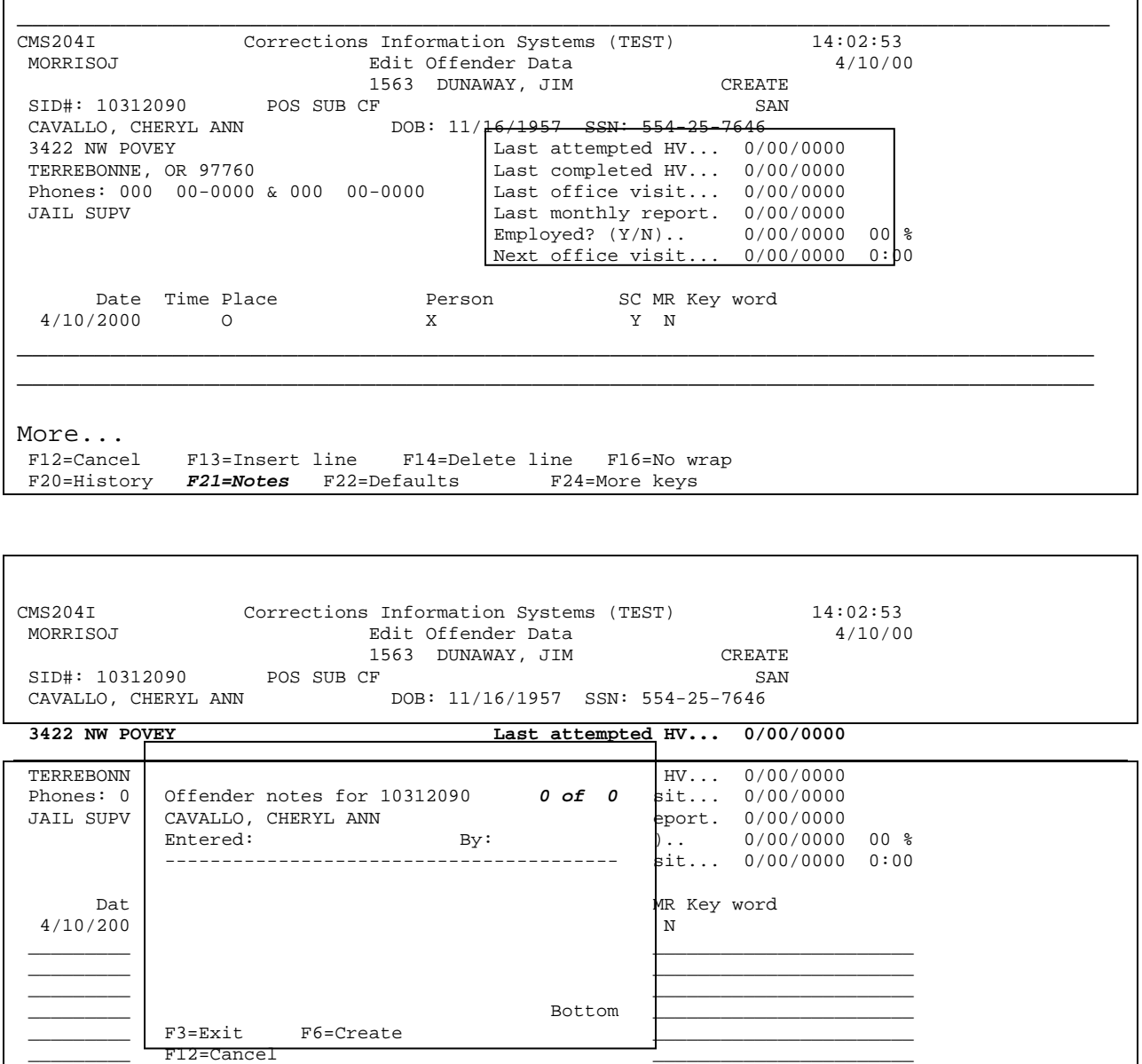

- a. Top right hand corner advises which note this one is out of total number of notes present.
- b. <F6> Create allows user to write a new note for this offender.

More...

- c. <F13> Change allows the author only of a note to change it.
- d.  $\leq$ F14> Delete allows the owner of the caseload to delete the note.
- e. <F15> Move to Chrono places the note on the Edit Offender Data screen. Press <Enter> to add the note to the chrono history.

### **12.14.2 Notification of Note Delivery: How will you know a note has been sent and by whom?**

- 1. "NEW MAIL" will display on your mail notification system.
- 2. In your e-mail inbox there will be a message that an offender note on a specific offender has been received.
- 3. On the Edit Offender Data screen for that offender, the reminder "NOTES" will display in the center.

### **12.15 EXPUNGEMENTS & SEALING OF FILES/RECORDS AND/OR SETTING ASIDE CONVICTIONS/ARRESTS**

When you receive an order you will need to review the body of the order to determine what the order is asking us to do.

**12.15.1 EXPUNGEMENTS** - Upon receipt of an order from the Court or other constituted authority, all material referred to in the order will be removed from all files and destroyed or sealed by following the below:

– Retrieve archived file. 1

 – Send Expungement Order along with any file material to OISC/Central Records to 2 be destroyed or sealed.

 – Send a courtesy copy of order to any county that supervised the offender so they 3 can retrieve any file material they might have and send it to OISC/Central Records. (In Multnomah County this will be done by the Intake Office)

OISC/Central Records will remove any information from the CIS System; seal the file material and the expungement order.

**12.15.2 SEALING OF FILES/RECORDS -** Sealing of a file or record may only be accomplished after receipt of a certified order from the Court.

1 – **If no record found** in any functional unit of the Department of Corrections, Community Corrections Office, Archives, upon receipt of a certified Court order.

Send a letter to the Court notifying the Court that there was no file on the subject indicating the docket number.

2 – **If record is found** in any functional unit of the Department of Corrections, Community Corrections Office, Archives upon receipt of certified Court order.

Attach any and all file material, including kardex, to the certified Court order and forward the order and file material to OISC/Central Records for sealing.

**12.15.3 SETTING ASIDE CONVICTIONS/ARRESTS -** Same as Sealing of Files/Records.

*NOTE: While OISC is in the process of sealing a record where there is only one cycle sealed but not the whole record, OISC creates a block # because Research doesn't want to lose that data completely for statistical purposes. The name on the block # record will be the offenders last and first name but the middle name will be the word 'seal'. When the process is completed you will only see what information hasn't been sealed.* 

### **12.16 ORS TABLE – How to Access**

From the SUPPORT STAFF MAIN MENU:

At the CIS Menu on the Selection line type #50. This will bring up your ORS Table by the ORS #.

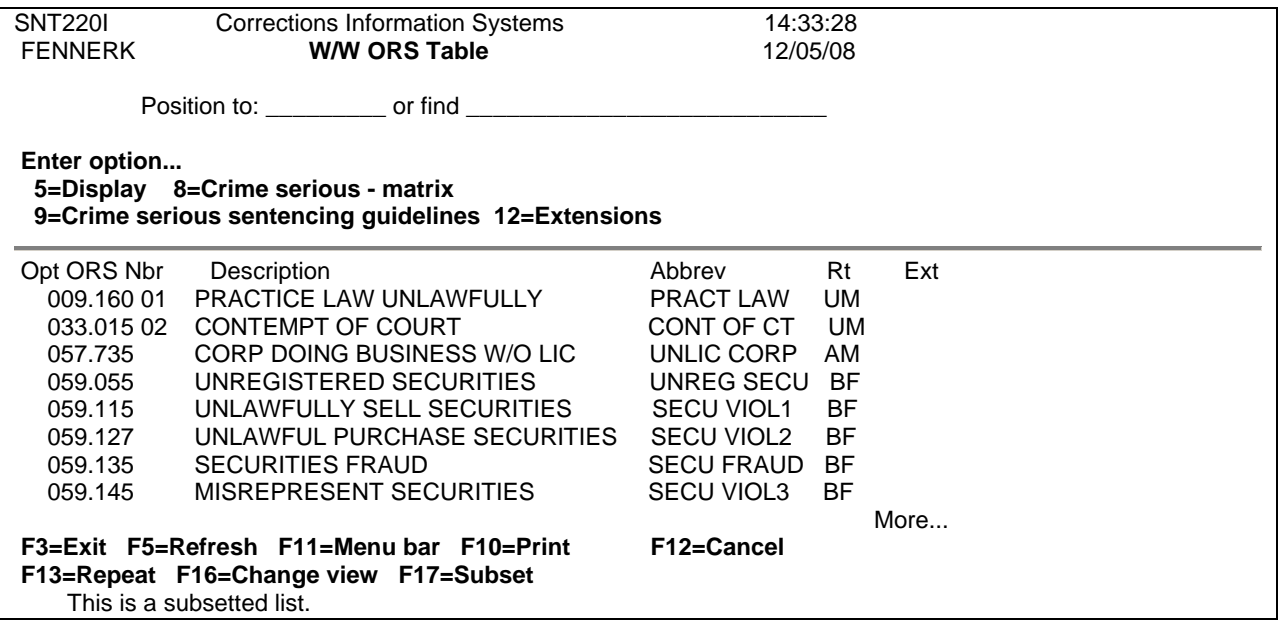

If you want to know if the offense is a statutory or Person to Person crime then put a 5 on the line next to the ORS# that you want to select.

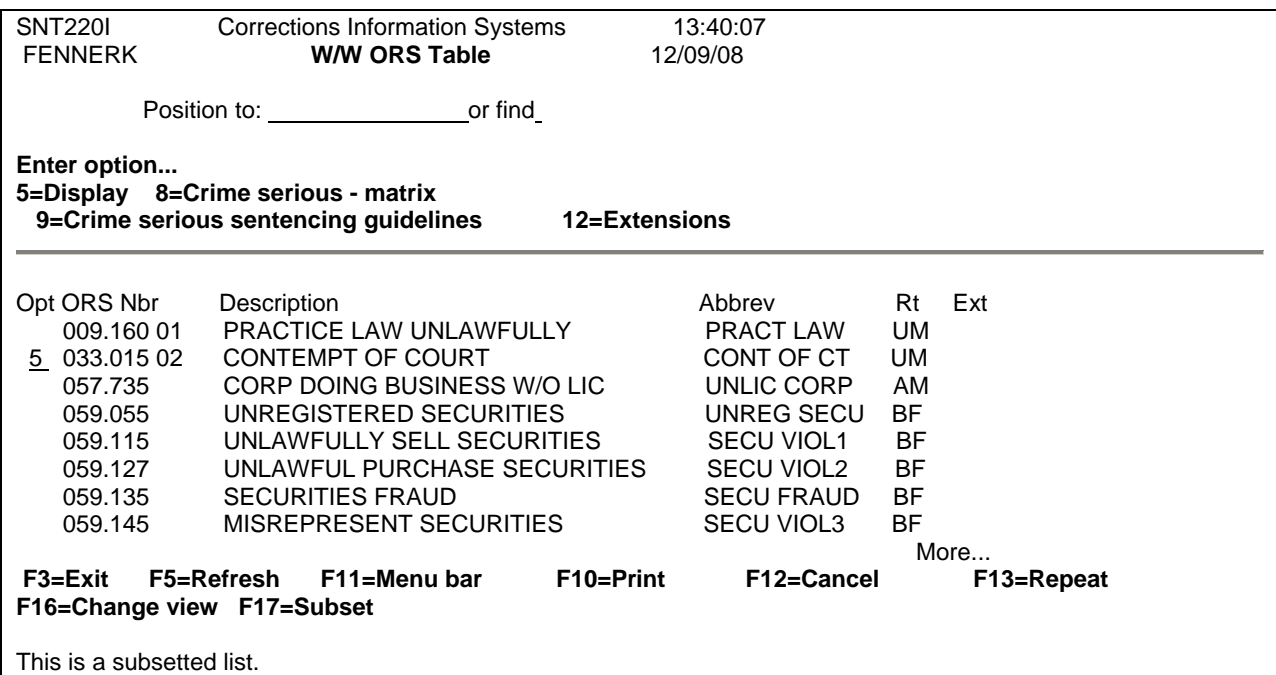

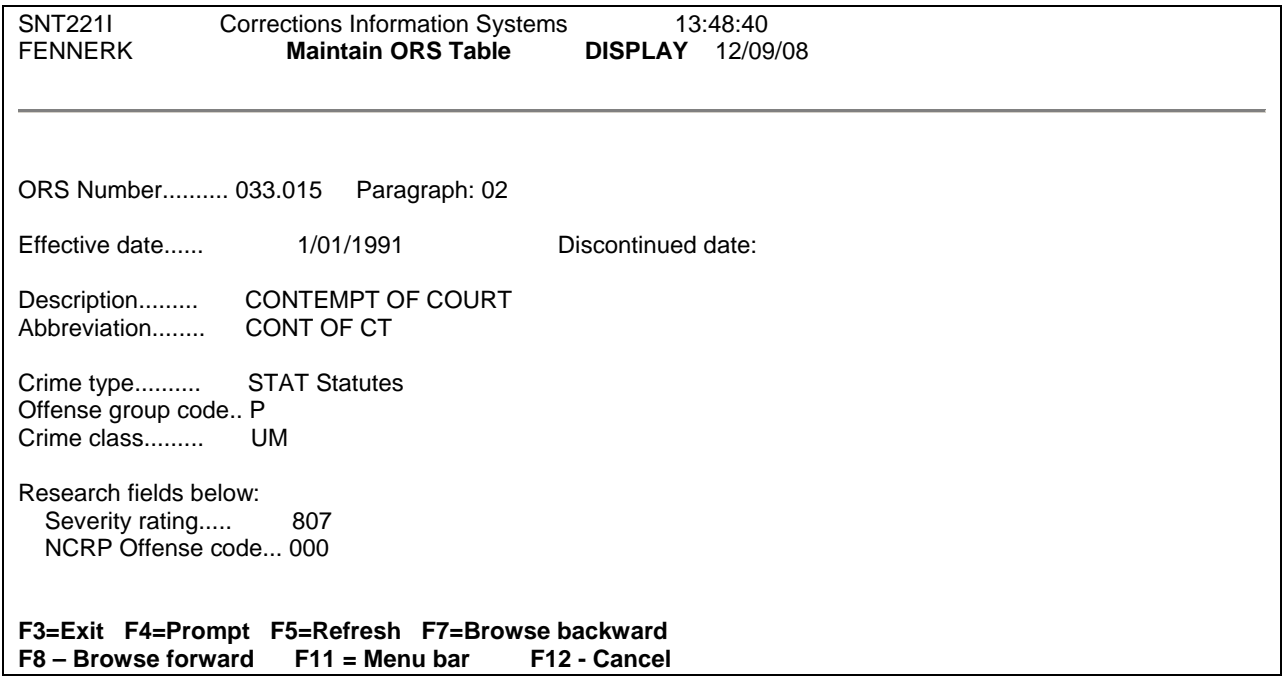

How to access the ORS Table working with Court Order screen: You can also get to the ORS Table through the main menu by selecting 5, Work With Offenses.

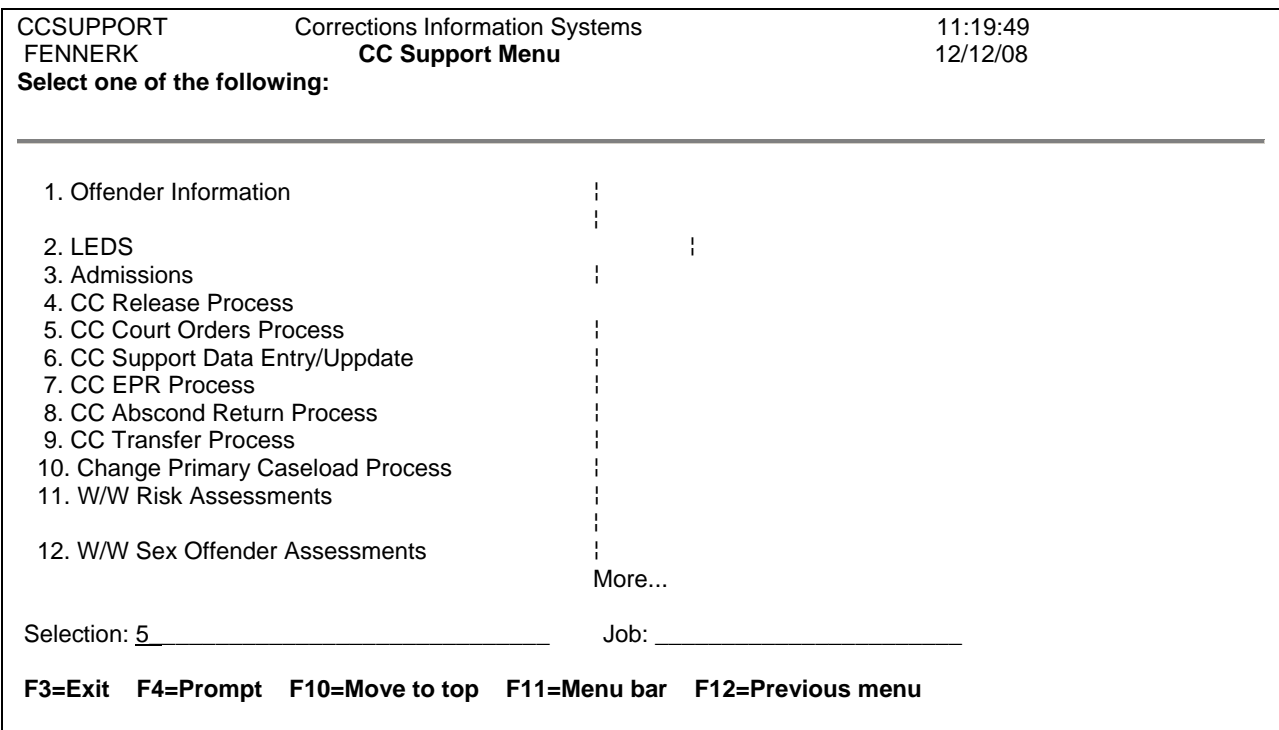

Once it brings up the screen then type an F6.

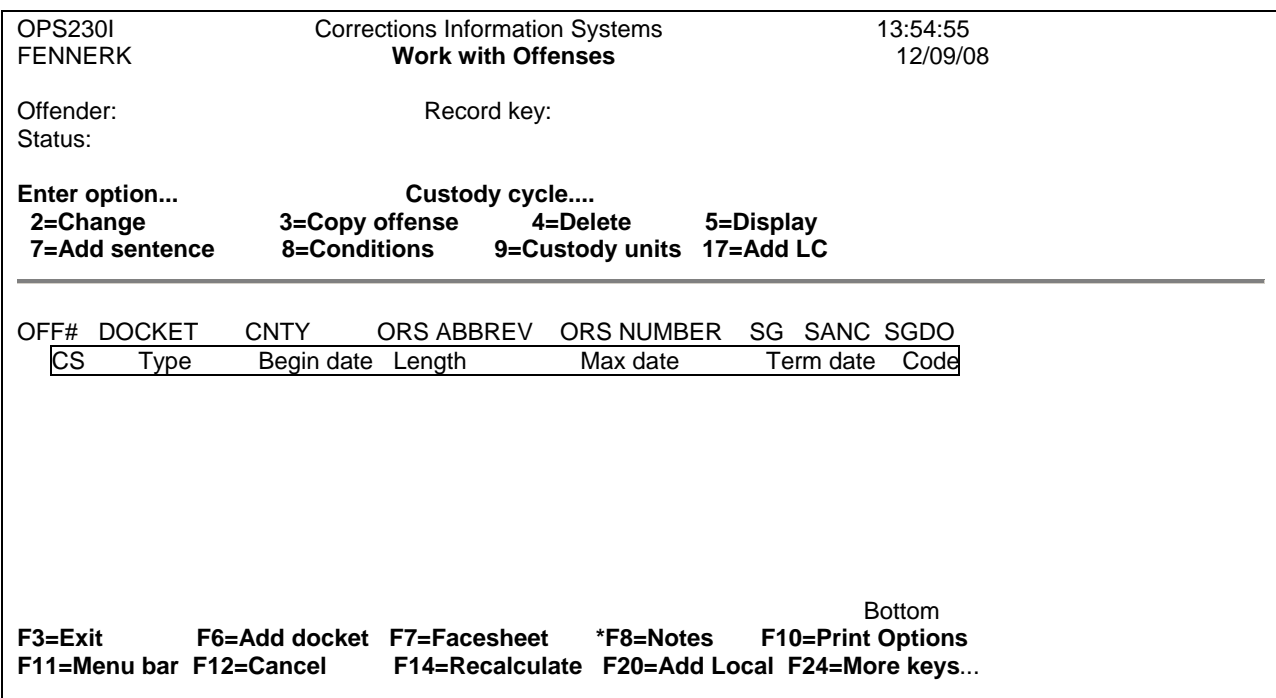

F6 will bring you to the New docket, Offense and Sentence screen.

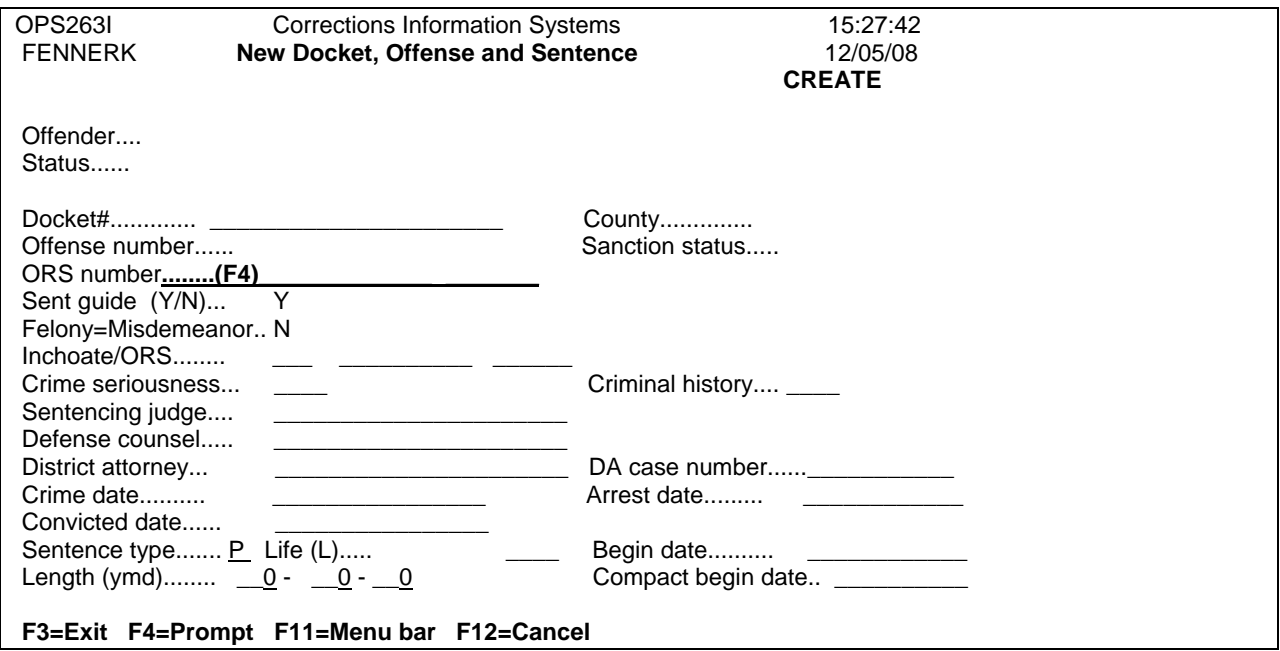

To find the correct ORS data for the new offense, put your cursor at the ORS Number field and then do an F4 and the ORS Table will pop up (See next page.)

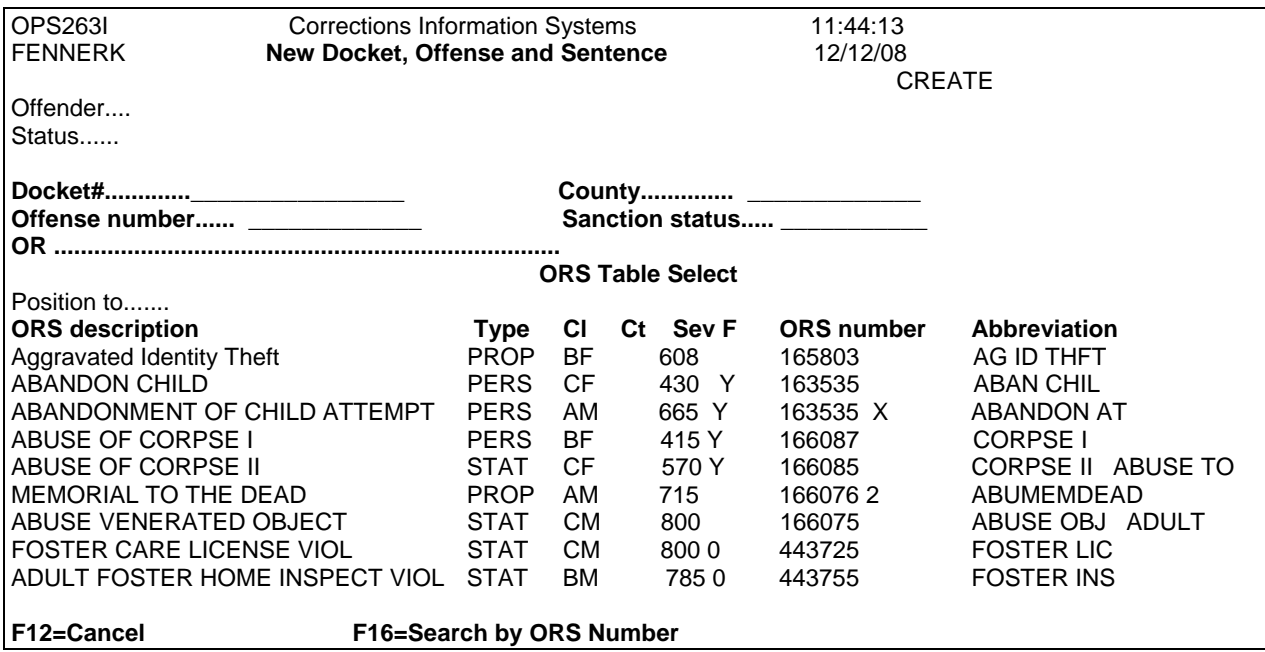

# **12.17 TREATMENT MODULE ENTRY AND CLEAN UP PROCEDURE**

# **12.17.1 CLEAN-UP PROCEDURE**

Step 1 – From the 'CC Reports Menu' (option 23), go to your PPO Special Reports (option 2).

Step 2 – Run PPO Treatment Completion (option 7) and PPO Treatment Open Referral (option 6) reports.

Step 3 – Give reports to PO's. PO's will review and either enter appropriate information in TX module or per your county policy give report to appropriate person indicating date and closure type for updating of TX module.

# **12.17.2 ENTRY PROCEDURE**

TX Referrals Need To Be Entered Into TX Module Per Your County/Office Policy (i.e. PO, Support, CT or Volunteer)

Step 1 – PO completes referral form and either enters information into Tx module or gives referral form to Support, CT or Volunteer to be entered.

Step 2 – Upon Offenders entry into TX, PO enters or notifies Support, CT or Volunteer of entry date so TX module can be updated.

Step 3 – TX reports are received via fax, shuttle/regular mail. They are date stamped and per your county/office policy either a copy or the original is given to the PO to be reviewed and entered if information is not in TX module or gives to Support, CT or Volunteer to enter.

Step 4 – Upon Offenders completing TX, PO enters or notifies Support, CT or Volunteer of exit date so TX module can be updated.

# **12.17.3 CIS/ISIS CLOSURE CODES & CORRESPONDING EXIT VALUE**

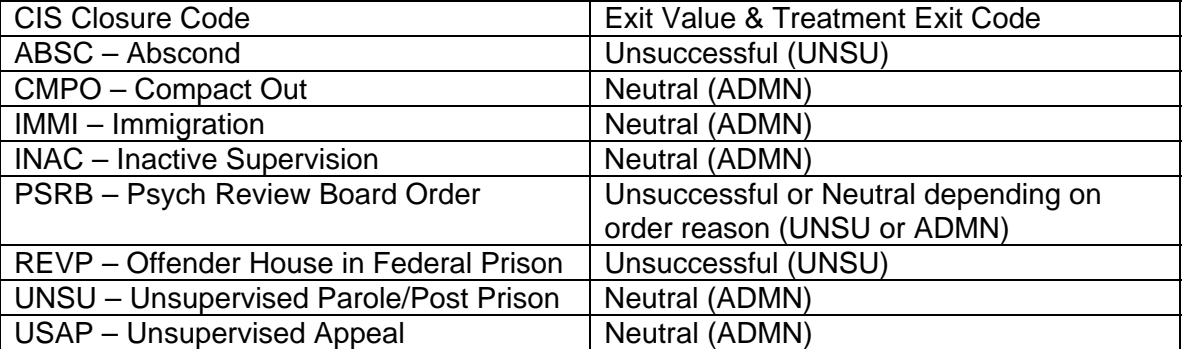

# **12.18 DEATH CERTIFICATES, STEPS TO SEARCHING SSN WEB**

Step 1 – From the Main Menu type a '23=CC Reports Menu' on the selection line, press enter. This will take you to the 'CC Reports Menu'.

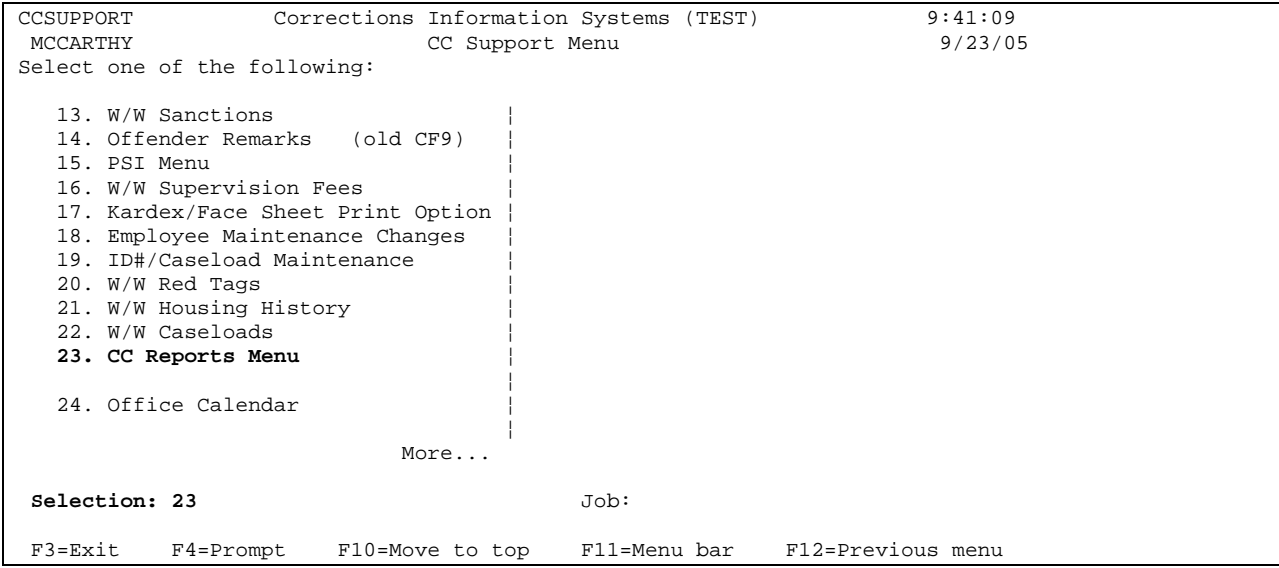

line, press enter. This will take you to the 'Total Office Reports Menu'. Step 2 – From the 'CC Reports Menu', type a '4=Total Office Reports' on the selection

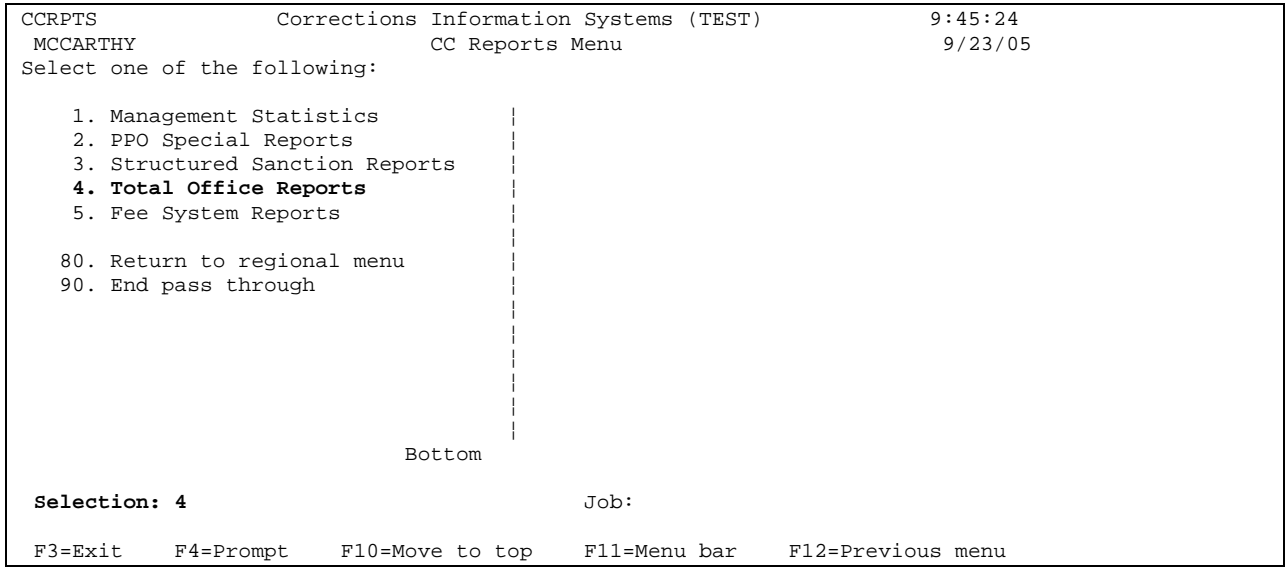

Step 3 – From the 'Total Office Reports Menu', type a '7=Parole Officer Caseload Report', press enter. This will take you to the 'Total Office Reports Menu'.

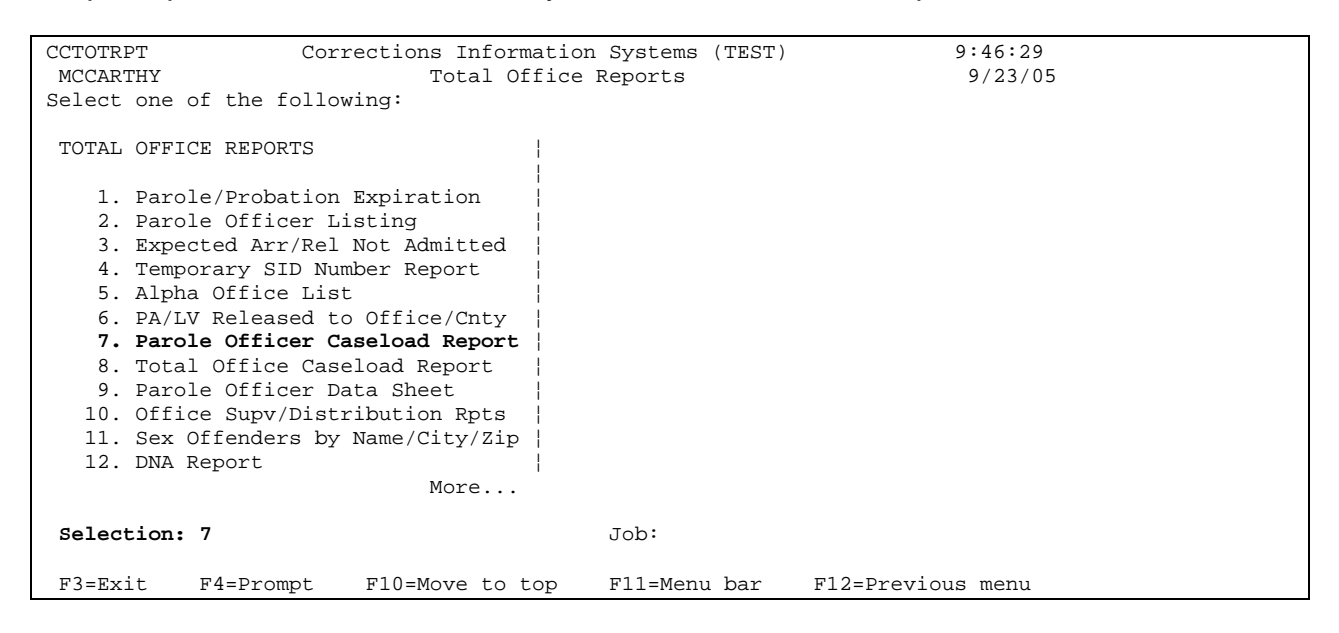

Step 4 - Tab down to the 'Outcount Reason' field and type in 'ABSC', press enter. This immediately, tab down to the 'Print Now' field and change the 'N' to 'Y', then press enter. To exit, press F12 three times this will take you back to the Main Menu. report will be by caseload # and will run overnight. If you need to have this run

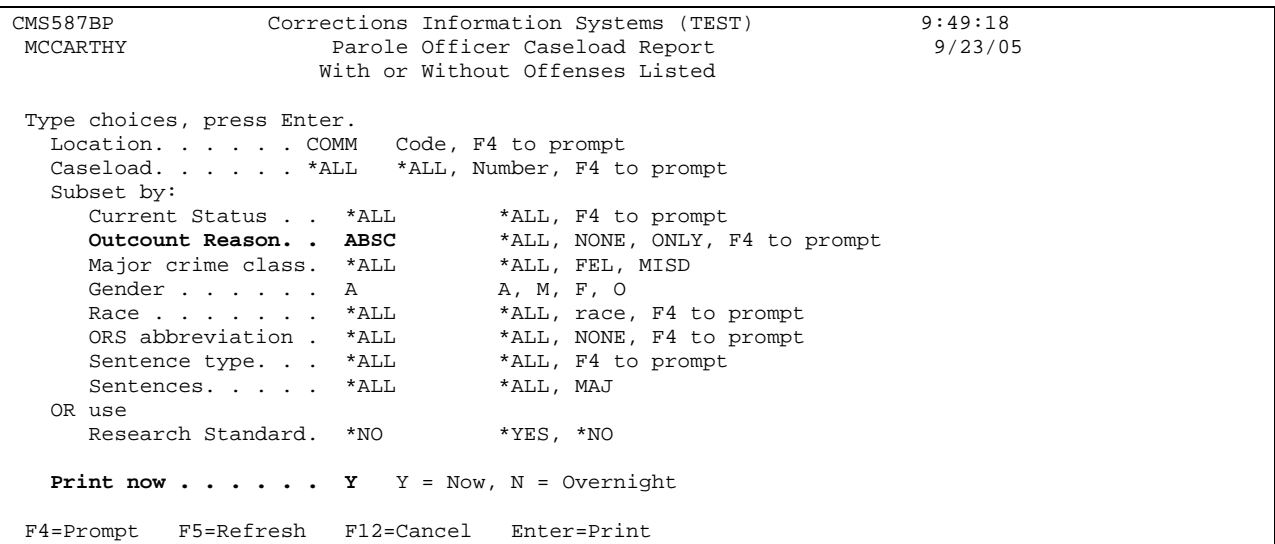

Step 5 – Go to the description screen on CIS to retrieve the SSN # for each offender. Write the SSN# on this report beside each offender's name.

Step 6 – Go to Internet Explorer, on the address line type http://ssdi.genealogy.rootsweb.com/, press enter. This will take you to the Social Security website. Fill in the last name, first name, middle name (if you have it) and SSN

# fields, press the submit button. This will bring up the search screen indicating if t here are any records that match the information you have entered. If there are n one, it will say "Nothing found". If there are possibilities, it will list them and you can check these possibilities with the DOB's from your Parole Officer Caseload List.

Step 7 – If you find a match, print the notification. Per your county policy, give information to the PO (or whomever) along with the abscond file indicating this can be closed to 'death'. PO (or whomever) will do a closing summary and submit file for closure.

# **12.19 TIPS & TRICKS**

**12.19.1 How to find another employees e-mail address, phone number and extension throughout the State on the DOC400:** While in any process of OPS or from the Main Menu, press F11-2 then select 'User E-mail Address and Phone' (possibly E), this will bring up the 'User E-mail Address and Work Phone Number' bring you to that user's information. If the user's profile isn't known, enter the last name of the employee you are looking for, press enter and this will get you to all employees with the same last name and then you will need to find the correct employee by paging up or down. To see the e-mail address, put a '5' on the 'option' line and press enter. his will take you to the 'Maintain Work Phone' screen where you can view the users e-T mail address. Another useful function to use is the 'F17=subset', this will bring you to a screen where you can subset by location. Enter the 4-digit county code in the location field, press enter to bring up the desired county user's list, or press 'F4=prompt' for a list of all locations. If you see any information that isn't correct, per your county policy contact appropriate support staff so the information can be corrected. **FYI – This is tied to the DOC400 Employee Table, so if you correct either table it will correct the other table also. The name and phone number are put on this table at the time you become an employee by Salem but it is the responsibility of each County to keep the table updated.**  screen. On the position to line, enter the user's profile, if known, press enter, this will

**12.19.2 Difference between packet and file:** Please remember when entering information in the Remarks Screen that there is a difference between a packet and a file. A file is the 4-sided hard file and a packet is the paperwork that goes inside the file.

**12.19.3 How to use the Menu Bar:** While in any process of OPS you can use the menu bar function by pressing F11. This displays the four selections available at the top of the screen (1) Active Jobs; (2) WS (Work Station) Options; (3) Process Step; and (4) Info Windows. Typing the number selects that option (do not hit the enter key). A window containing the choices available within that option will then appear. These choices are identified by letters (letter keys will vary by task, when available), and are selected by typing just the appropriate letter on the selection line **(DO NOT USE ENTER). NOTE: A Menu Bar option is available only when it is highlighted.** 

**12.19.4 How to enter sentence information on the W/W Offenses screen for postprison offenders:** You must have the PPS order to enter this information. When looking at the order you will need to match the offense and docket # with the offense and docket # in the system and only enter the exact months or years that are indicated on the order from the Board or Local Control for that sentence. Be very careful when entering this information as there could be different sentence lengths for the same docket #, but a different count (orders do not indicate count #'s) so you will have to look at the offense description. On the PPS order the SG sentence is the same as the 'I' sentence in OPS and the LC sentence is the same as the 'L' sentence in OPS. If you are still having problems determining which sentence goes with which one, you can go to the institution facesheet.

**12.19.5 What goes in the Remarks Screen:** All Investigation and notification assignments; file movement between offices; archiving information and retrieval of archived file; file acceptance information; and date of entry, your initials and office location.

12.19.6 How to Change Judges Name to LC Authority: When you receive a Local Control PPS order you go to the W/W Offense Screen to enter the 'O' line. While on the W/W Offense Screen, put a 2 beside the offense, press enter. This will take you to the Docket and Offense Description screen, tab down to the Sentencing Judge field, remove Judges name and type in LC Authority, and press enter. **THIS IS A COUNTY BY COUNTY DECISION. ALSO, NEVER CHANGE THE JUDGE FIELD ON A PAROLE BOARD CASE.** 

**Discharge Revoke Order:** The title of the order could say Pleading and Conditional offender successfully completes the probationary period, the charge will be dismissed. **12.19.7 How to Recognize a Conditional Discharge Order and a Conditional**  Discharge Order or in the body of the order it will state that the Court finds that a conditional discharge pursuant to ORS 475.245 is warranted which means that if the

The order to revoke a conditional discharge might be titled Revocation, Judgment of Conviction and Sentencing Order or in the body of the order it will state that the defendant's conditional discharge heretofore granted shall be and is hereby revoked and the defendant is sentenced to a probationary term of however many months and is set forth. When you get an order revoking a conditional discharge, you close the FCD placed on probation to the Community Corrections Office upon the terms and conditions line to CONV and open a new probation line for the same offense.

**12.19.8 How to get a release date for an inmate in a federal prison:** Go to your internet access, type in www.bop.gov and press enter. This will open the Federal Bureau of Prisons website. Click on inmate information, type in the name of the inm ate and press enter. This will bring up the information on this inmate if they are in a federa l prison.

**2.19.9 Cleaning up expired probation offenses after an offender has been 1** been released from an institution or a local control jail sentence you will need to check **released from the institution or local control jail sentence:** When an offender has the Work with Offenses Screen. If you find any offenses that look like they need to be closed, check the file to make sure there were no orders to extend. If there are no orders, go ahead and close the offenses, print a new kardex and give it to the PO with the new PPS order.

**12.19.10 DMV ID #:** If Offender doesn't have a driver's license but does have an ID card issued from DMV, the ID # should be entered in the ODL field along with the State and Expiration Date of the ID#.

### **12.19.11 Delete an offense first before backing out an admission.**

**: 12.19.12 Restitution/Compensatory Fine and Community Service Conditions** These conditions are trackable and should be entered separately.

**2.19.13 Kardex 'From' Field Explanation:** This field has nothing to do with where **1** an offender is sentenced, and very little to do with where an offender is incarcerated. On offenses with multiple sentence lines, the program looks at the last "termination" date of the sentence and compares that with the location on the Movement History/Maintenance screen on that date.

Example: If offense 02 was terminated on 4/12/05 – Movement History shows he/she was released "From" LWSH on that date.

The 'L' line for offense 03 was terminated on 3/31/05 – Movement History shows he/she was released "From" LANE on that date.

The Kardex would show 'From' LWSH for offense 02 and 'From' LANE on offense 03.

### **12.19.14 Searching Specific County/Office for Offender on the Name Search**

know the offender is being supervised or was previously supervised in a specific field and type in the 4-digit county of that county/office, press enter. This will search just **Screen:** If you would like to search the Name Search Screen for an offender and you county/office, after entering the offender's name (last first middle), tab to the location that county/office for that offender.

### **12.20 VINE INFORMATION**

**What does VINE stand for:** Victim Information and Notification Everyday

**eneral information:** VINE is a free and anonymous telephone service that provides **G** victims of crime two important features; information and notification. It is provided by the Oregon Department of Corrections and the Oregon Department of Justice, in cooperation with the Oregon Sheriffs' Association and the Oregon Youth Authority.

VINE monitors the custody status of offenders in county jails, youth authority facilities, Oregon prisons, and individuals currently on parole/probation. Information is available operator is available to anyone calling the number for any reason. 24 hours a day, 365 days a year. It is available in English and Spanish and a live

Data Transfer Schedule: County jails every 15 minutes, 24 hours a day, 7 days a week; Oregon prisons and Community Corrections 6 times a day, 7 days a week.

Who can register: Crime victims and concerned citizens may register for notification.

How do they register: By calling the VINE toll-free number (1-877-674-8463) or via the internet at www.vinelike.com.

**What information is needed to register:** A telephone number, including area code where they can be reached for notification; a 4-digit personal identification number (PIN); or an e-mail address (no PIN required).

**Notification calls and patterns:** Calls will be made to a registered person(s) when one or more of the following occur:

- General Release Normal
- Release on Bond or Court Order– Normal
- Schedule Release 1 Advanced
- Escape Normal
- Return to custody from escape Non-Emergency Final
- Death Non-Emergency Delay Death
- Transfer to known or unknown facility Non-Emergency Delay Transfer
- Work Release Non-Emergency Final
- Home Detention Non-Emergency Final
- Parole Hearing Advanced
- Probation Abscond, return from abscond, case terminated/discharged, case revoked, early discharge, transfer to another office, term extended, arrest – Non-Emergency Final
	- 1. Normal calls will be made every 30 minutes for 24 hours or until the call is confirmed.
- 2. Advanced calls will start 30 days prior to the expected date of event, every 30 minutes between 7:00 am – 9:00 pm for 48 hours or until the call is confirmed.
- 3. Non-Emergency Final; Delay Death; Delay Transfer calls will be made every 30 minutes between 7:00 am – 9:00 pm for 48 hours or until the call is confirmed.

How to confirm and stop calls: By entering your PIN. Notification messages will be left on an answering machine, but call will continue every 2 hours for 24 to 48 hours, depending upon the calling pattern.

**How to Search for information:** Callers will need to provide one or more of the following items:

- Offender Name
- Offender Number SID
- JJIS Number for Oregon Youth Authority
- Race and Date of Birth for secondary search options when more than one offender has the same name.

### **Information provided when calling the VINE service:**

- Name of Offender
- Offender Number SID
- Current Offender and Probationer Custody Status
- Location of Offender Institution Name or Community Corrections Location
- Scheduled Release Date (if known)
- Charges (not available for DOC inmates)
- Bail
- Probation Expiration Date (if known)

Additional Assistance: For customer service, technical assistance or to report a possible problem, call the APPRISS Operations Center at 1-877-277-7477, Option 2.

# **12 .21 VINEWATCH**

**What is Vinewatch:** An internet based secure web site designed to give criminal jus tice personnel and victim advocates the ability to register victims for notification of chang es in offender custody status. It is an enhancement to the current victim notific ation process.

**How to Access:** You must obtain a User ID and password.

How to Obtain a User ID and Password: Contact Karen Roddy, Oregon Department of Corrections, (541)881-4625 or Karen.g.roddy@doc.state.or.us

Other Capabilities: Your agency can generate reports on:

- Notification calls on offenders custody status changes
- Registration (for offender and probation/parolee notification)
- Statistics to show monthly and year-to-date usage of VINE in your community

Your agency can also:

- Register victims for notification and update existing registrations
- Search for and view pertinent information on an offender or probationer/parolee.